## **FCC Information and Copyright**

This equipment has been tested and found to comply with the limits of a Class B digital device, pursuant to Part 15 of the FCC Rules. These limits are designed to provide reasonable protection against harmful interference in a residential installation. This equipment generates, uses, and can radiate radio frequency energy and, if not installed and used in accordance with the instructions, may cause harmful interference to radio communications. There is no guarantee that interference will not occur in a particular installation.

The vendor makes no representations or warranties with respect to the contents here and specially disclaims any implied warranties of merchantability or fitness for any purpose. Further the vendor reserves the right to revise this publication and to make changes to the contents here without obligation to notify any party beforehand.

Duplication of this publication, in part or in whole, is not allowed without first obtaining the vendor's approval in writing.

The content of this user's manual is subject to be changed without notice and we will not be responsible for any mistakes found in this user's manual. All the brand and product names are trademarks of their respective companies.

Table of Contents **Contentillation** 

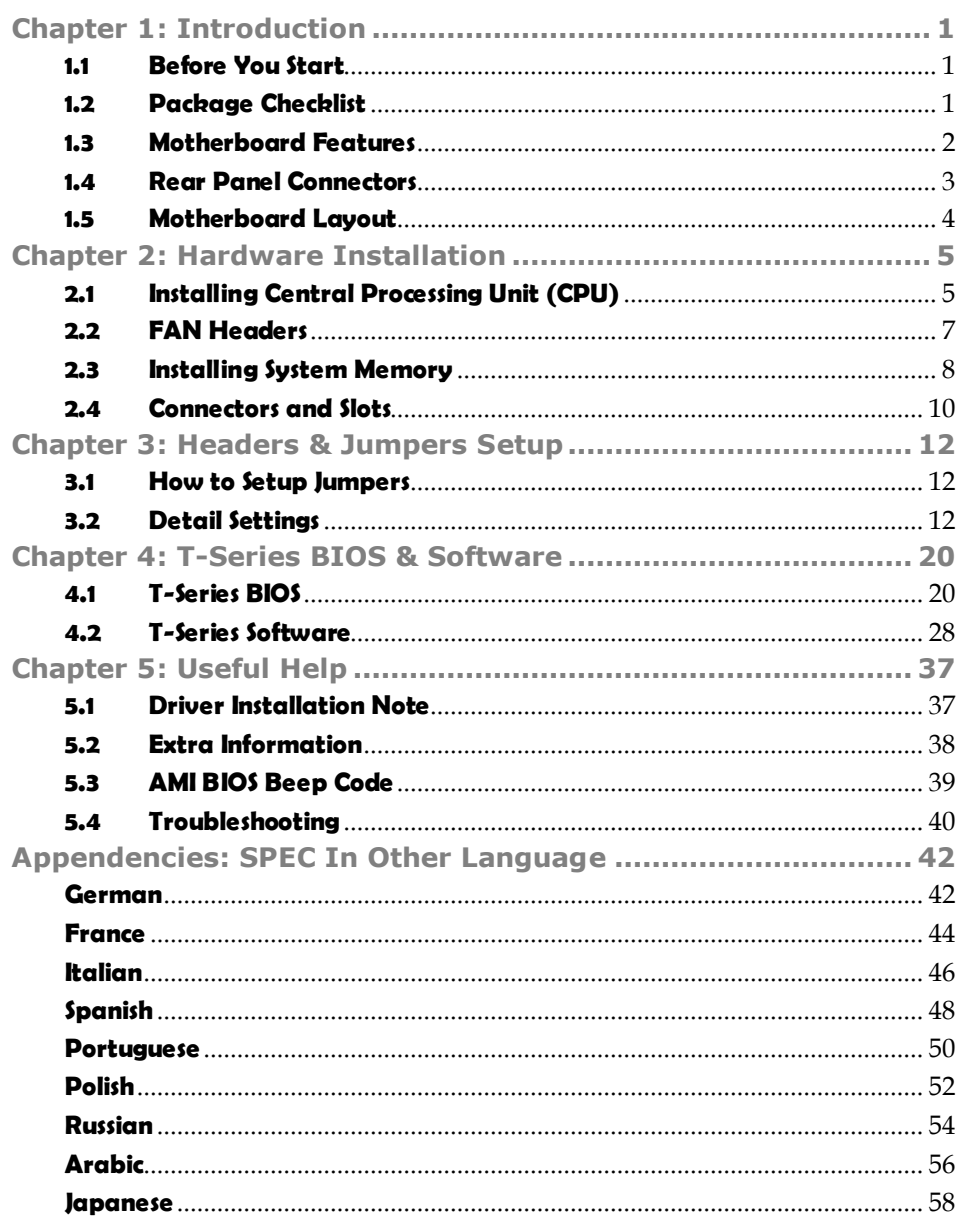

*1* 

## **CHAPTER 1: INTRODUCTION**

## **1.1 BEFORE YOU START**

Thank you for choosing our product. Before you start installing the motherboard, please make sure you follow the instructions below:

- **Prepare a dry and stable working environment with** sufficient lighting.
- Always disconnect the computer from power outlet before operation.
- Before you take the motherboard out from anti-static bag, ground yourself properly by touching any safely grounded appliance, or use grounded wrist strap to remove the static charge.
- Avoid touching the components on motherboard or the rear side of the board unless necessary. Hold the board on the edge, do not try to bend or flex the board.
- Do not leave any unfastened small parts inside the case after installation. Loose parts will cause short circuits which may damage the equipment.
- $\blacksquare$  Keep the computer from dangerous area, such as heat source, humid air and water.

## **1.2 PACKAGE CHECKLIST**

- 碟. HDD Cable X 1
- 41. Serial ATA Cable X 2
- цL. Rear I/O Panel for ATX Case X 1
- ِ 山 User's Manual X 1
- ِ 山 Fully Setup Driver CD X 1
- ِ 4 FDD Cable X 1 (optional)
- 电。 USB 2.0 Cable X1 (optional)
- 44. Serial ATA Power Cable X 1 (optional)

*Note:* The package contents may differ by area or your motherboard version.

#### *TP45D2-A7 TP43D2-A7*  CPU LGA 775 Intel Core2Duo / Core2Quad / Pentium Dual-Core / Celeron Dual-Core / Celeron 4xx processor Supports Execute Disable Bit / Enhanced Intel SpeedStep® / Intel Architecture-64 / Extended Memory 64 Technology / Virtualization **Technology** LGA 775 Intel Core2Duo / Core2Quad / Pentium Dual-Core / Celeron Dual-Core / Celeron 4xx processor Supports Execute Disable Bit / Enhanced Intel SpeedStep® / Intel Architecture-64 / Extended Memory 64 Technology / Virtualization **Technology** FSB Support 800 / 1066 / 1333 / 1600 MHz Support 800 / 1066 / 1333 / 1600 MHz Chipset Intel P45 Intel ICH10 Intel P43 Intel ICH10 Super I/O ITE 8718F Provides the most commonly used legacy Super I/O functionality. Low Pin Count Interface Environment Control initiatives, Hardware Monitor Controller Fan Speed Controller ITE's "Smart Guardian" function ITE 8718F Provides the most commonly used legacy Super I/O functionality. Low Pin Count Interface Environment Control initiatives, Hardware Monitor Controller Fan Speed Controller ITE's "Smart Guardian" function Main Memory DIMM Slots x 4 Each DIMM supports 256MB / 512MB / 1GB / 2GB DDR2 Max Memory Capicity 8GB Dual Channel Mode DDR2 memory module Supports DDR2 1066 / 800 / 667 Registered DIMM and ECC DIMM is not supported DIMM Slots x 4 Each DIMM supports 256MB / 512MB / 1GB / 2GB DDR2 Max Memory Capicity 8GB Dual Channel Mode DDR2 memory module Supports DDR2 1066 / 800 / 667 Registered DIMM and ECC DIMM is not supported IDE JMicro JMB368 Ultra DMA 33 / 66 / 100 / 133 Bus Master Mode Ultra DMA 33 / 66 / 100 / 133 Bus Master Mode supports PIO Mode 0~4 JMicro JMB368 supports PIO Mode 0~4 SATA 2 Integrated Serial ATA Controller Data transfer rates up to 3.0 Gb/s. SATA Version 2.0 specification compliant Integrated Serial ATA Controller Data transfer rates up to 3.0 Gb/s. SATA Version 2.0 specification compliant LAN Realtek RTL 8111C 10 / 100 Mb/s / 1Gb/s auto negotiation Half / Full duplex capability Realtek RTL 8111C 10 / 100 Mb/s / 1Gb/s auto negotiation Half / Full duplex capability Sound Codec ALC662 5.1 channels audio out High Definition Audio ALC662 5.1 channels audio out High Definition Audio

## **1.3 MOTHERBOARD FEATURES**

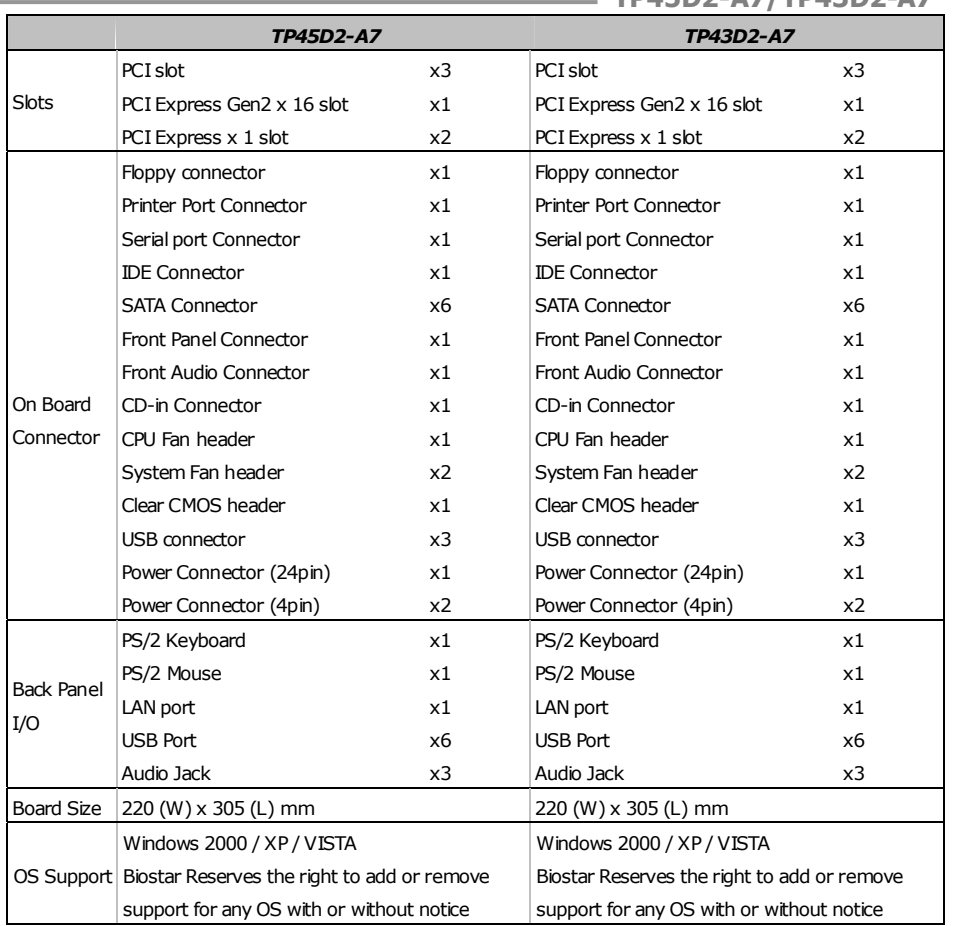

## **TP45D2-A7/TP43D2-A7**

## **1.4 REAR PANEL CONNECTORS**

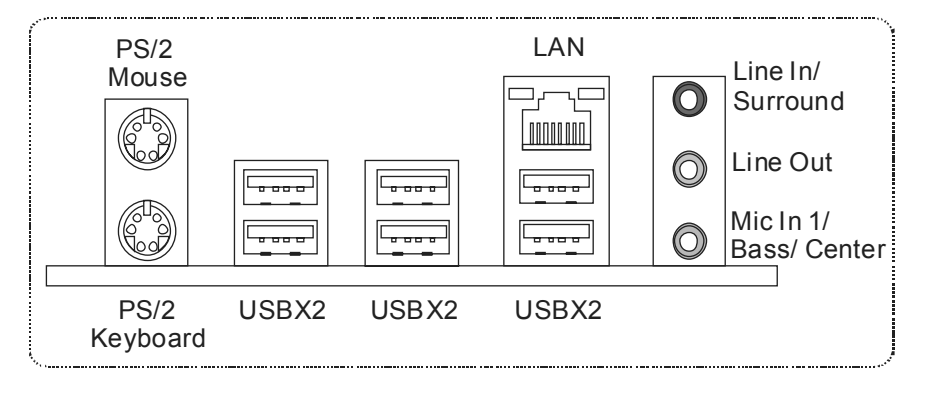

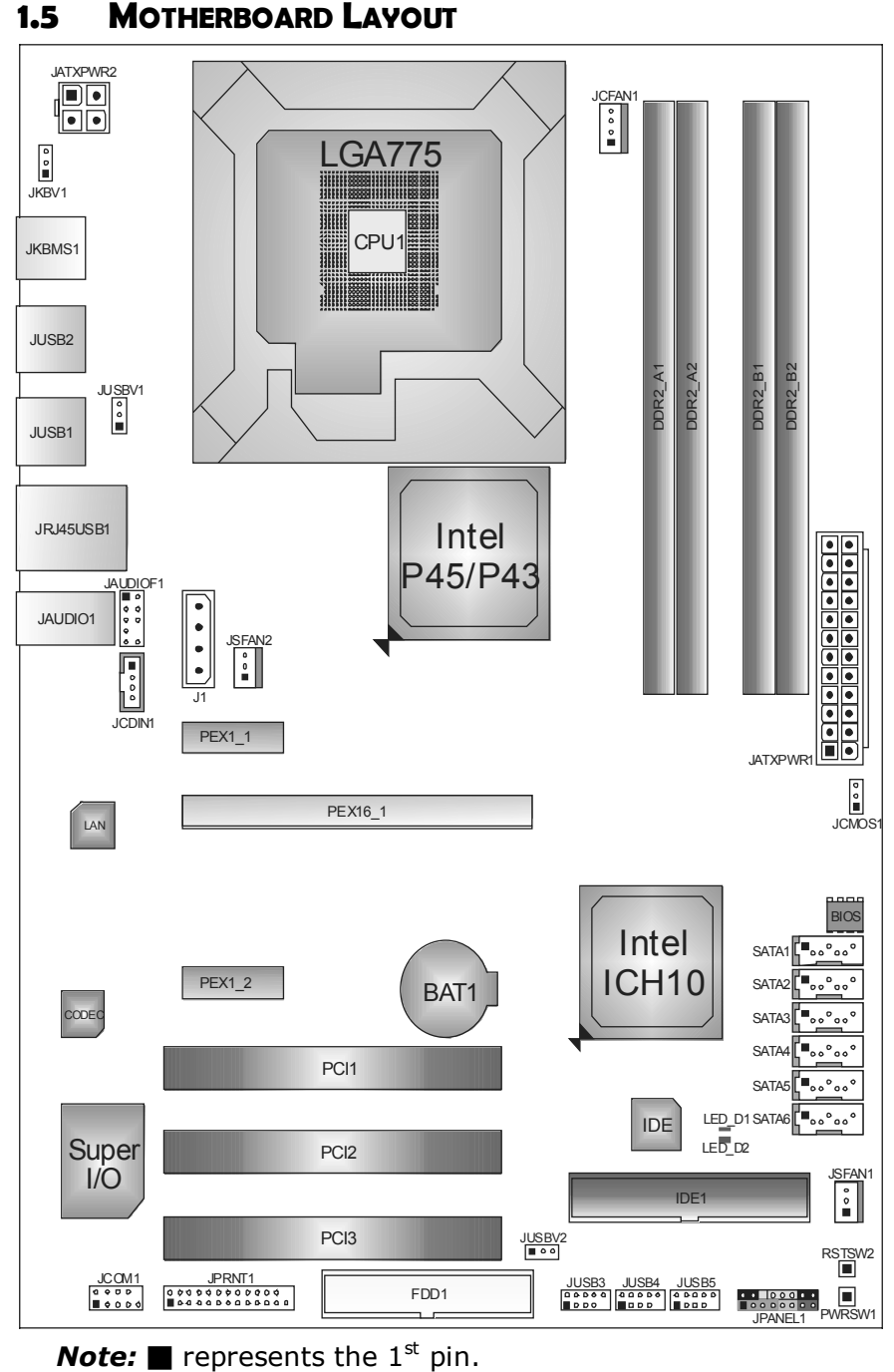

**Motherboard Manual 1.5 MOTHERBOARD LAYOUT** 

## **TP45D2-A7/TP43D2-A7**

## **CHAPTER 2: HARDWARE INSTALLATION**

## **2.1 INSTALLING CENTRAL PROCESSING UNIT (CPU)**

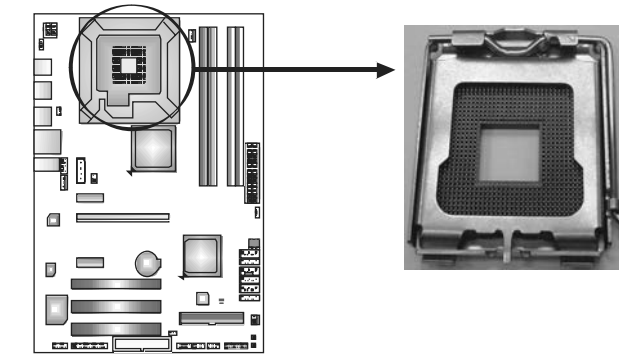

## *Special Notice:*

**Remove Pin Cap before installation, and make good preservation for future use. When the CPU is removed, cover the Pin Cap on the empty socket to ensure pin legs won't be damaged.**

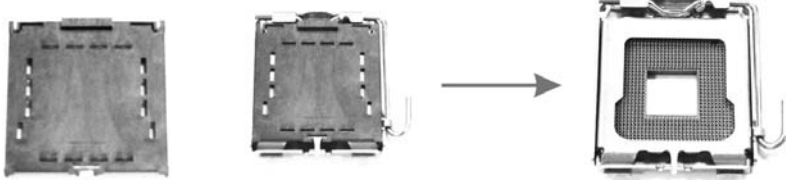

 **Pin Cap** 

**Step 1:** Pull the socket locking lever out from the socket and then raise the lever up to a 90-degree angle.

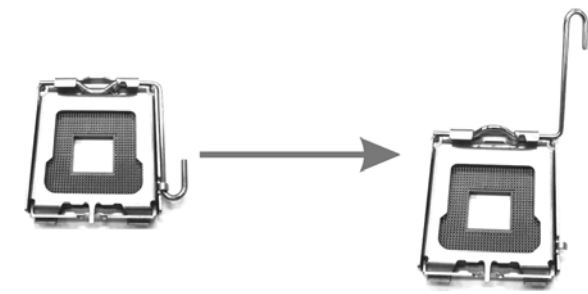

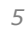

*6* 

**Step 2:** Look for the triangular cut edge on socket, and the golden dot on CPU should point forwards this triangular cut edge. The CPU will fit only in the correct orientation.

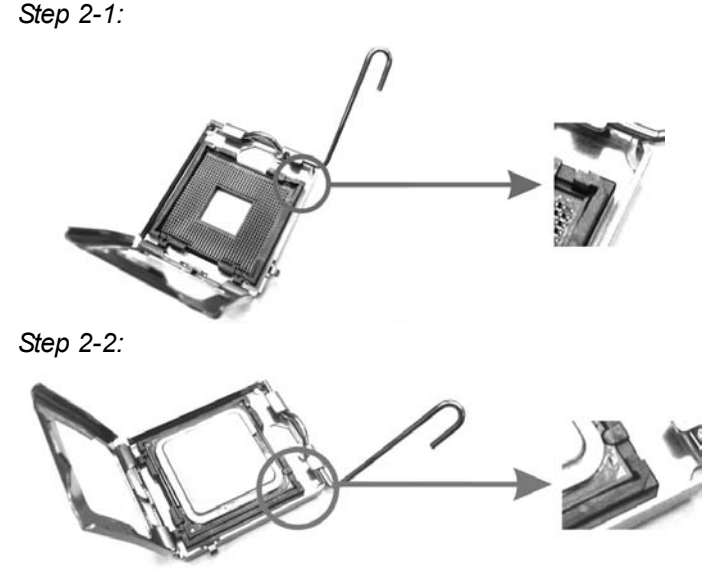

**Step 3:** Hold the CPU down firmly, and then lower the lever to locked position to complete the installation.

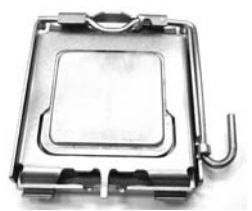

**Step 4:** Put the CPU Fan and heatsink assembly on the CPU and buckle it on the retention frame. Connect the CPU FAN power cable into the JCFAN1. This completes the installation.

## **2.2 FAN HEADERS**

These fan headers support cooling-fans built in the computer. The fan cable and connector may be different according to the fan manufacturer. Connect the fan cable to the connector while matching the black wire to pin#1.

## **JCFAN1: CPU Fan Header**

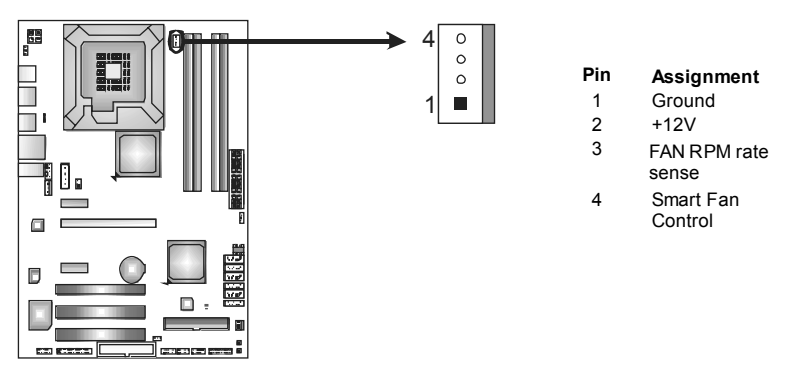

### **JSFAN1/JSFAN2: System Fan Headers**

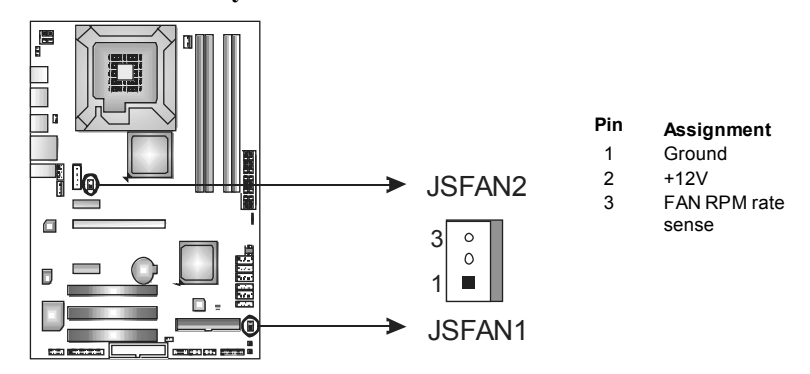

*Note:*

The JSFAN1/JSFAN2 support 3-pin head connectors, and the JCFAN1 supports 4-pin head connector. When connecting with wires onto connectors, please note that the red wire is the positive and should be connected to pin#2, and the black wire is Ground and should be connected to GND.

*8* 

## **2.3 INSTALLING SYSTEM MEMORY**

*A. Memory Modules* 

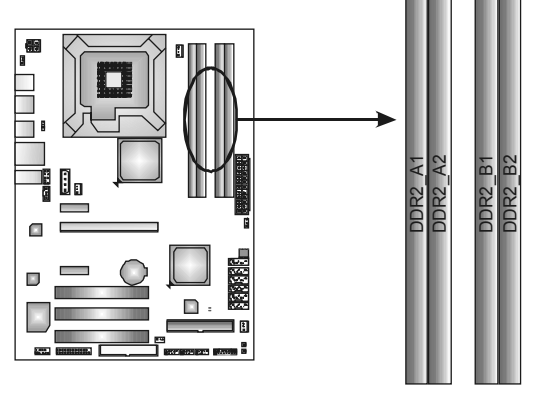

1. Unlock a DIMM slot by pressing the retaining clips outward. Align a DIMM on the slot such that the notch on the DIMM matches the break on the Slot.

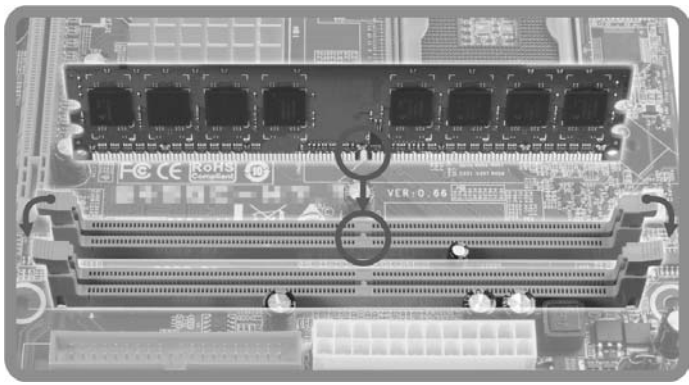

2. Insert the DIMM vertically and firmly into the slot until the retaining chip snap back in place and the DIMM is properly seated.

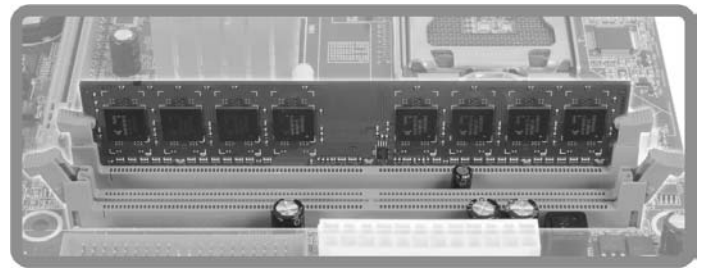

## *B. Memory Capacity*

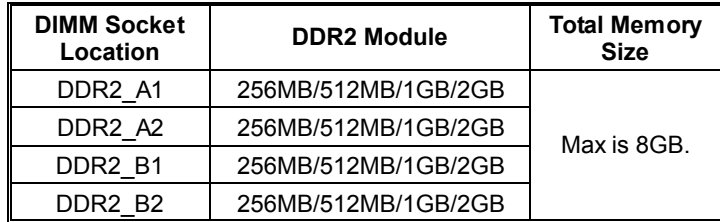

## *C. Dual Channel Memory installation*

To trigger the Dual Channel function of the motherboard, the memory module must meet the following requirements:

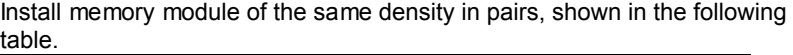

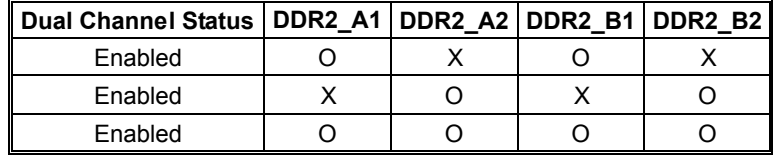

(O means memory installed, X means memory not installed.)

The DRAM bus width of the memory module must be the same (x8 or x16)

## **2.4 CONNECTORS AND SLOTS**

## **FDD1: Floppy Disk Connector**

The motherboard provides a standard floppy disk connector that supports 360K, 720K, 1.2M, 1.44M and 2.88M floppy disk types. This connector supports the provided floppy drive ribbon cables.

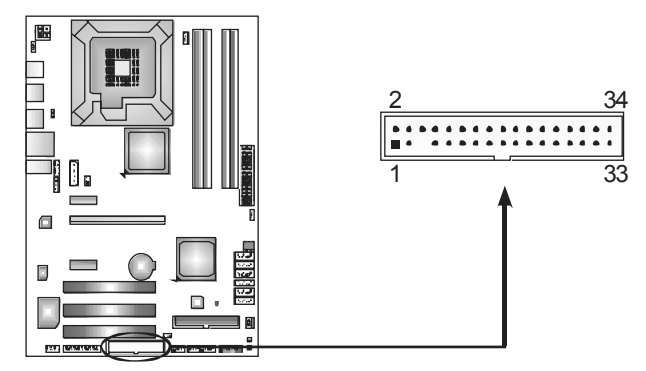

## **IDE1: Hard Disk Connector**

The motherboard has a 32-bit Enhanced PCI IDE Controller that provides PIO Mode 0~4, Bus Master, and Ultra DMA 33/66/100/133 functionality.

The IDE connector can connect a master and a slave drive, so you can connect up to two hard disk drives.

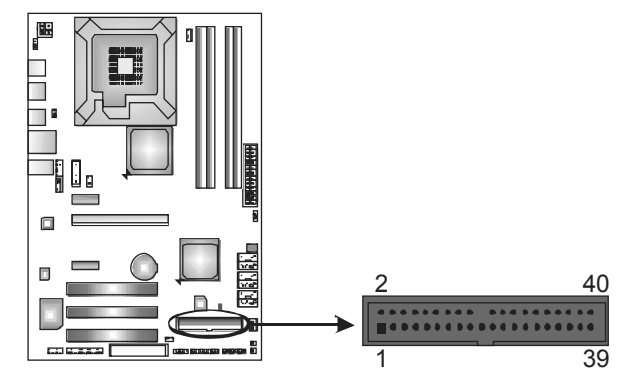

## **PEX16\_1: PCI-Express Gen2 x16 Slot**

- PCI-Express 2.0 compliant.
- Maximum theoretical realized bandwidth of 8GB/s simultaneously per direction, for an aggregate of 16GB/s totally.
- PCI-Express Gen2 supports a raw bit-rate of 5.0Gb/s on the data pins.
- 2X bandwidth over the PCI-Express 1.1 architecture.

## **PEX1\_1/PEX1\_2: PCI-Express x1 Slots**

- PCI-Express 1.1 compliant.
- Data transfer bandwidth up to 250MB/s per direction; 500MB/s in total.
- PCI-Express supports a raw bit-rate of 2.5Gb/s on the data pins.
- 2X bandwidth over the PCI architecture.

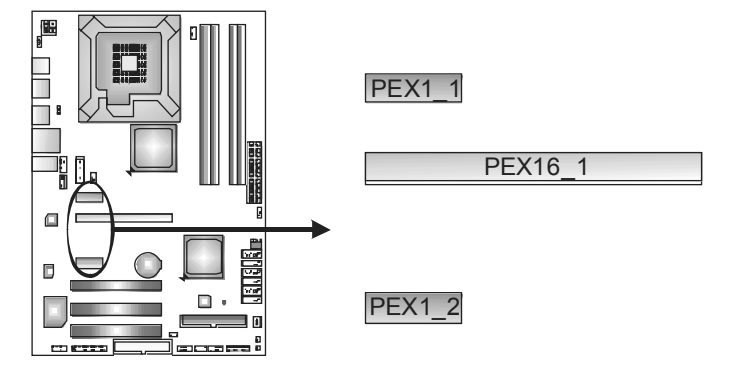

## **PCI1~PCI3: Peripheral Component Interconnect Slots**

This motherboard is equipped with 3 standard PCI slots. PCI stands for Peripheral Component Interconnect, and it is a bus standard for expansion cards. This PCI slot is designated as 32 bits.

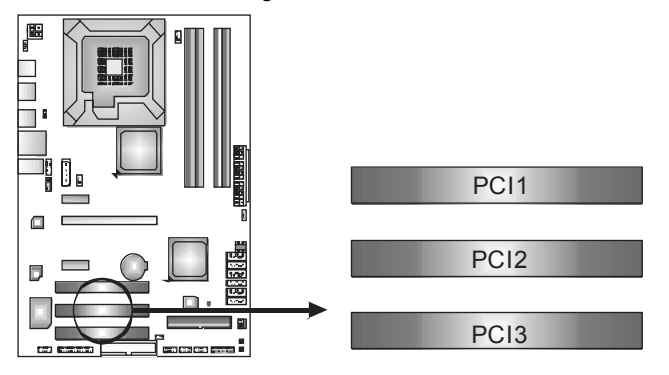

## **CHAPTER 3: HEADERS & JUMPERS SETUP**

## **3.1 HOW TO SETUP JUMPERS**

The illustration shows how to set up jumpers. When the jumper cap is placed on pins, the jumper is "close", if not, that means the jumper is "open".

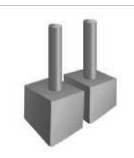

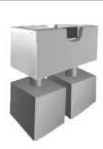

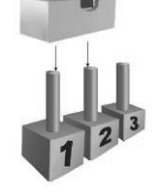

Pin opened Pin closed Pin1-2 closed

## **3.2 DETAIL SETTINGS**

## **JPANEL1: Front Panel Header**

This 16-pin connector includes Power-on, Reset, HDD LED, Power LED, and speaker connection. It allows user to connect the PC case's front panel switch functions.

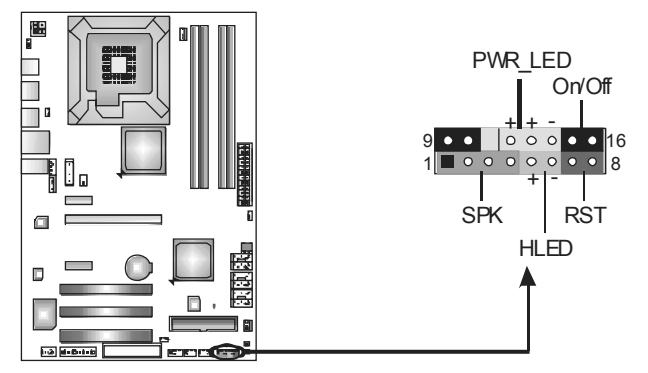

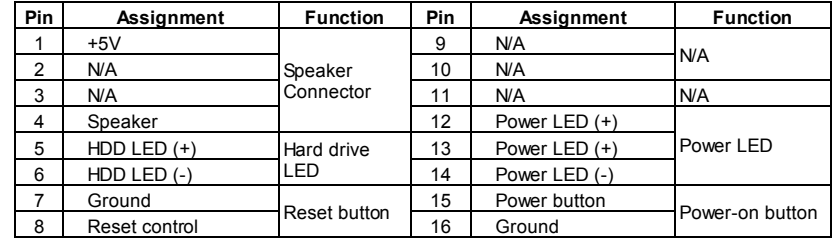

## **JATXPWR1: ATX Power Source Connector**

This connector allows user to connect 24-pin power connector on the ATX power supply.

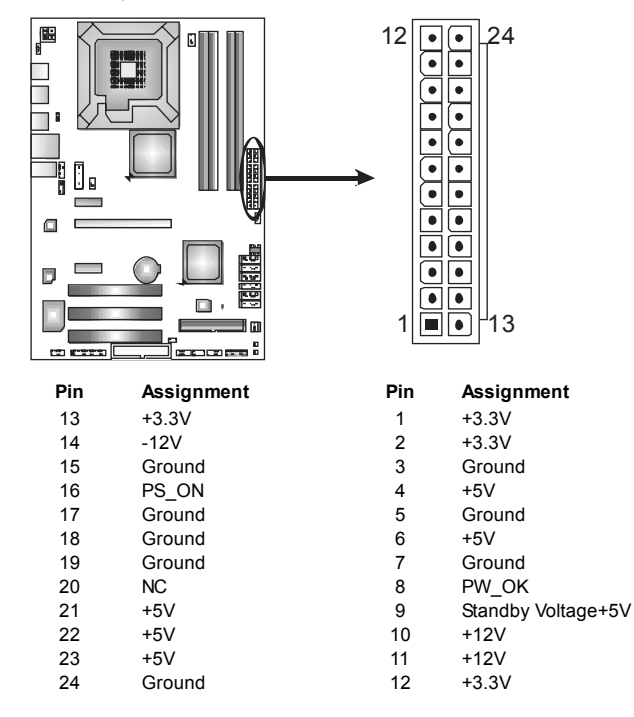

### **JATXPWR2: ATX Power Source Connector**

By connecting this connector, it will provide +12V to CPU power circuit.

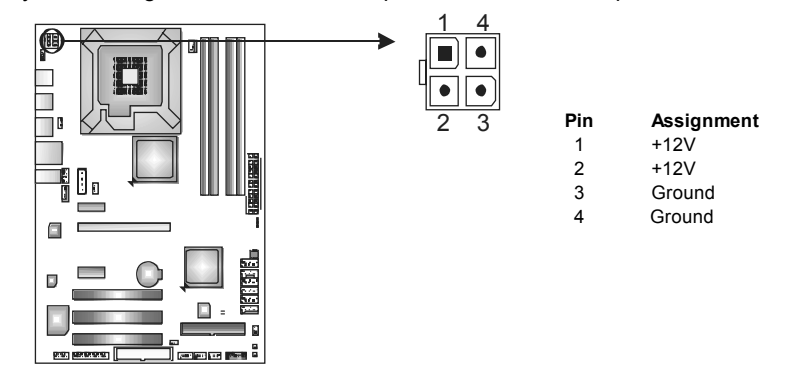

*Note:*

Before power on the system, please make sure that both JATXPWR1 and JATXPWR2 connectors have been plugged-in.

## **J1: Auxiliary Power for Graphics**

This connector is an auxiliary power connection for graphics cards. Exclusive power for the graphics card provides better graphics performance.

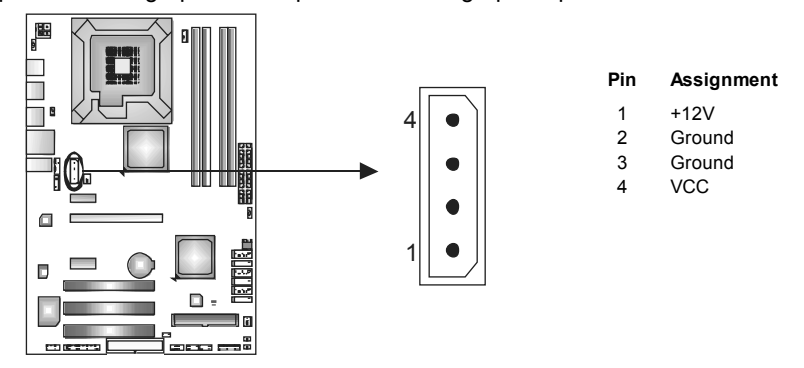

### **SATA1~SATA6: Serial ATA Connectors**

The motherboard has a PCI to SATA Controller with 6 channels SATA interface, it satisfies the SATA 2.0 spec and with transfer rate of 3.0Gb/s.

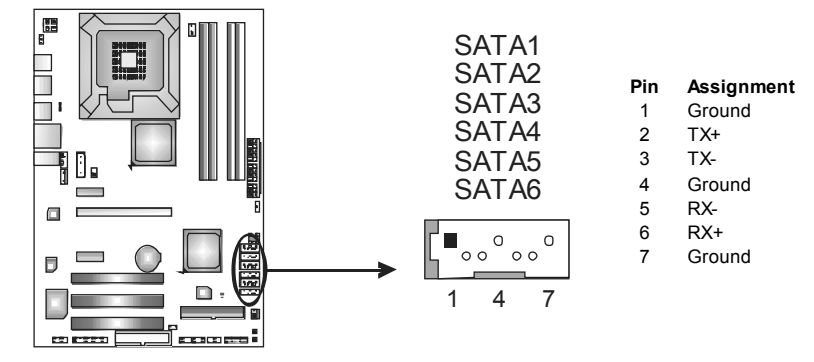

## **JUSB3/JUSB4/JUSB5: Headers for USB 2.0 Ports at Front Panel**

This header allows user to connect additional USB cable on the PC front panel, and also can be connected with internal USB devices, like USB card reader.

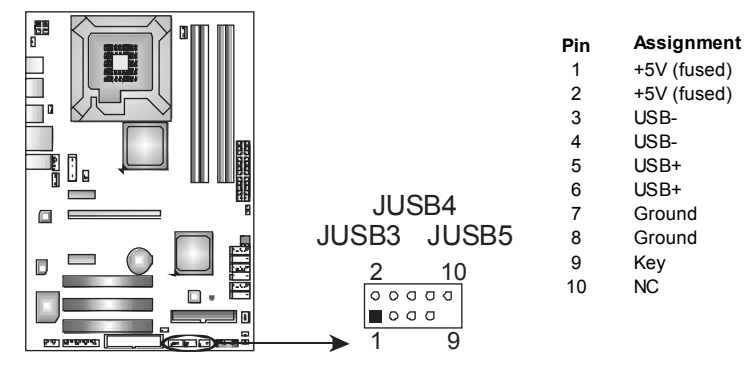

### **JAUDIOF1: Front Panel Audio Header**

This header allows user to connect the front audio output cable with the PC front panel. This header allows only HD audio front panel connector; AC'97 connector is not acceptable.

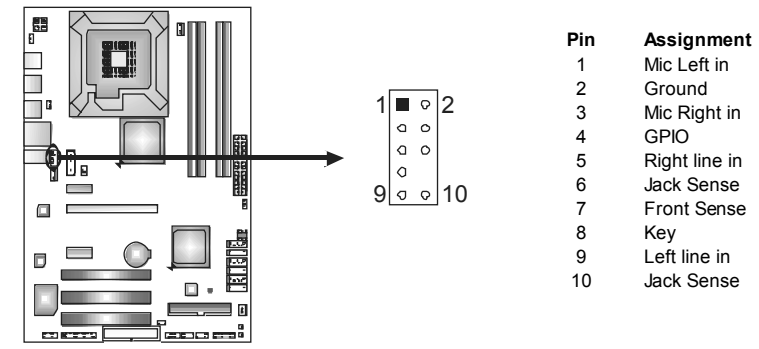

### **JCDIN1: CD-ROM Audio-in Connector**

This connector allows user to connect the audio source from the variaty devices, like CD-ROM, DVD-ROM, PCI sound card, PCI TV turner card etc..

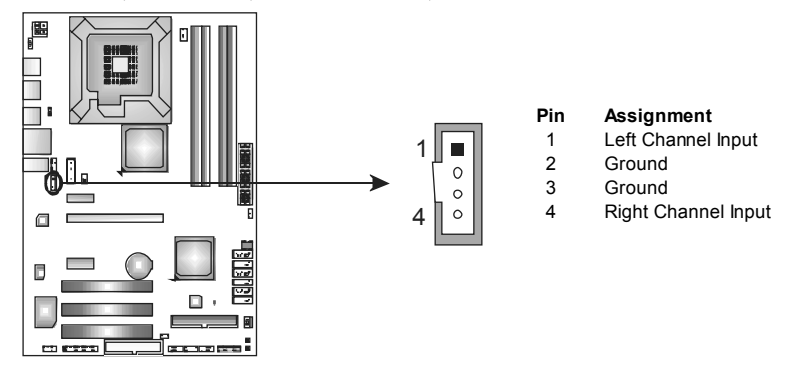

## **JCMOS1: Clear CMOS Header**

By placing the jumper on pin2-3, it allows user to restore the BIOS safe setting and the CMOS data, please carefully follow the procedures to avoid damaging the motherboard.

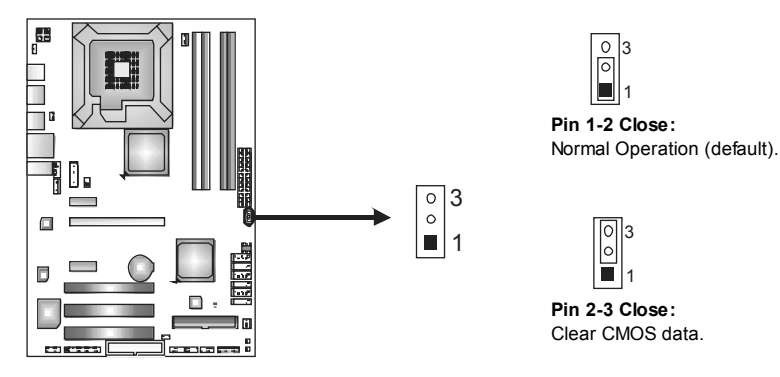

## ※ **Clear CMOS Procedures:**

- 1. Remove AC power line.
- 2. Set the jumper to "Pin 2-3 close".
- 3. Wait for five seconds.
- 4. Set the jumper to "Pin 1-2 close".
- 5. Power on the AC.
- 6. Reset your desired password or clear the CMOS data.

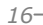

## **On-Board LED Indicators**

There are 2 LED indicators on the motherboard to show system status.

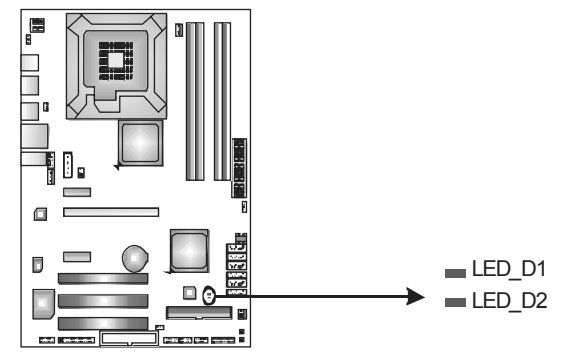

### **LED\_D1 and LED\_D2:**

These 2 LED indicate system power on diagnostics. Please refer to the table below for different messages:

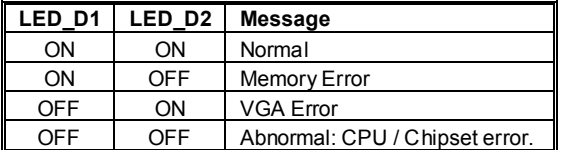

## **On-Board Buttons**

There are 2 on-board buttons.

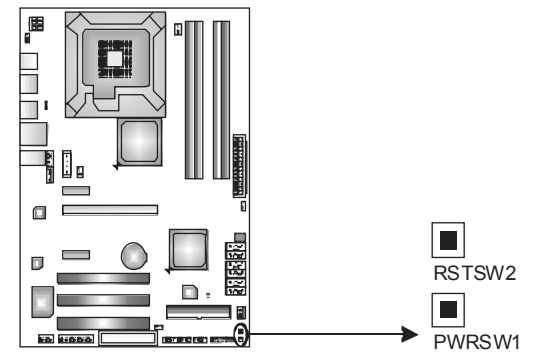

#### **PWRSW1:**

This is an on-board Power Switch button. **RSTSW2:** 

This is an on-board Reset button.

## **JPRNT1: Printer Port Connector**

This header allows you to connect printer on the PC.

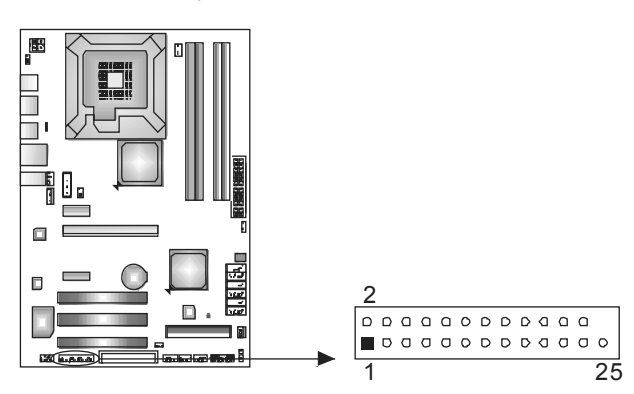

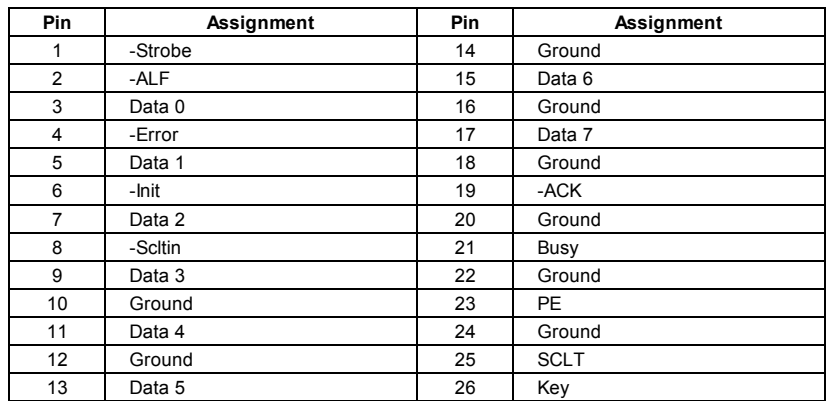

## **JCOM1: Serial port Connector**

The motherboard has a Serial Port Connector for connecting RS-232 Port.

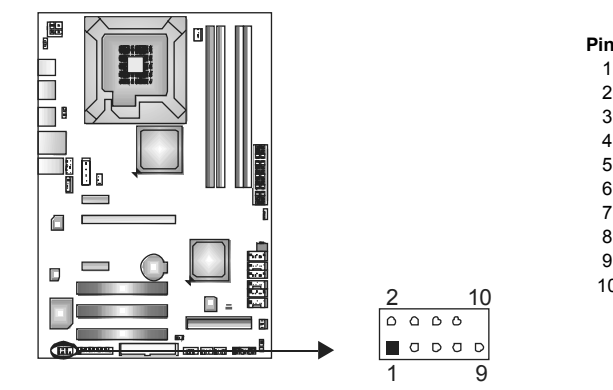

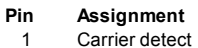

- 
- 2 Received data<br>3 Transmitted da
- 3 Transmitted data<br>4 Data terminal rea 4 Data terminal ready<br>5 Signal ground
	-
- 5 Signal ground<br>6 Data set ready<br>7 Request to ser Data set ready
- 7 Request to send<br>8 Clear to send
- 8 Clear to send<br>9 Ring indicator 9 Ring indicator<br>10 Key
	- Key<sup>-</sup>

## **JUSBV1/JUSBV2: Power Source Headers for USB Ports**

*Pin 1-2 Close:* 

JUSBV1: +5V for USB ports at JUSB1/JUSB2/JRJ45USB1. JUSBV2: +5V for USB ports at JUSB3/JUSB4/JUSB5.

## *Pin 2-3 Close:*

JUSBV1: +5V STB for USB ports at JUSB1/JUSB2/ JRJ45USB1. JUSBV2: +5V STB for USB ports at JUSB3/JUSB4/JUSB5.

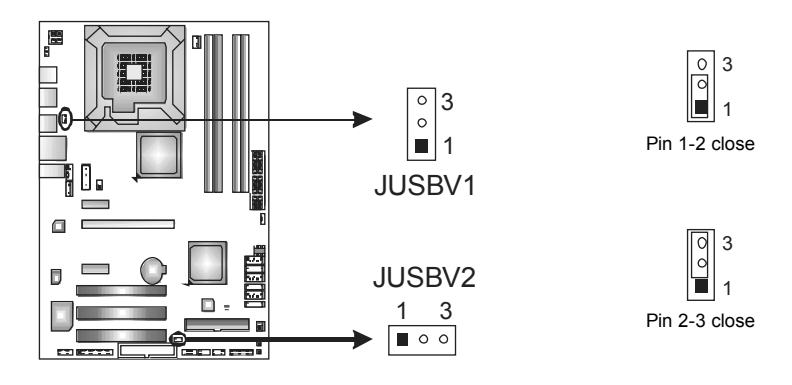

**JKBV1: Power Source Header for PS/2 Keyboard and Mouse** 

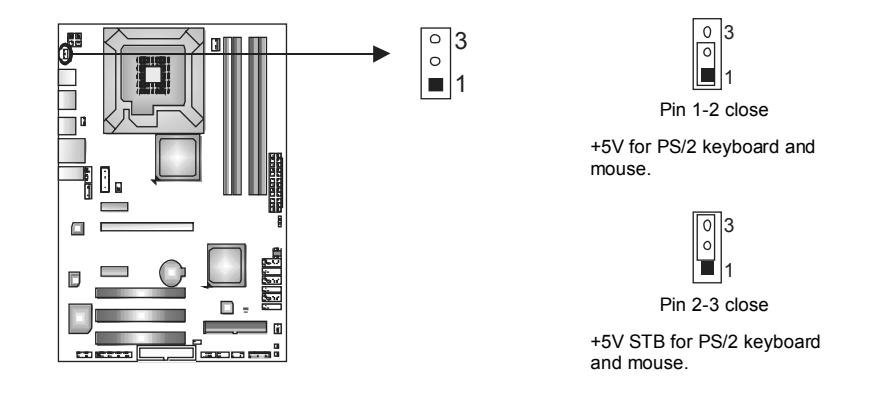

## **CHAPTER 4: T-SERIES BIOS & SOFTWARE**

## **4.1 T-SERIES BIOS**

## **T-Series BIOS Features**

- **D** Overclocking Navigator Engine (O.N.E.)
- **Memory Integration Test (M.I.T., under Overclock Navigator Engine)**
- **BIO-Flasher: Update BIOS file from USB Flash Drive or FDD**
- **Self Recovery System (S.R.S)**
- **No. Smart Fan Function**
- **CMOS Reloading Program**

#### *!! WARNING !!*

For better system performance, the BIOS firmware is being continuously updated. The BIOS information described below in this manual is for your reference only and the actual BIOS information and settings on board may be different from this manual. For further information of setting up the BIOS, please refer to the BIOS Manual in the Setup CD.

## *A. Overclocking Navigator Engine (O.N.E.)*

ONE provides two powerful overclocking engines: MOS and AOS for both Elite and Casual overclockers.

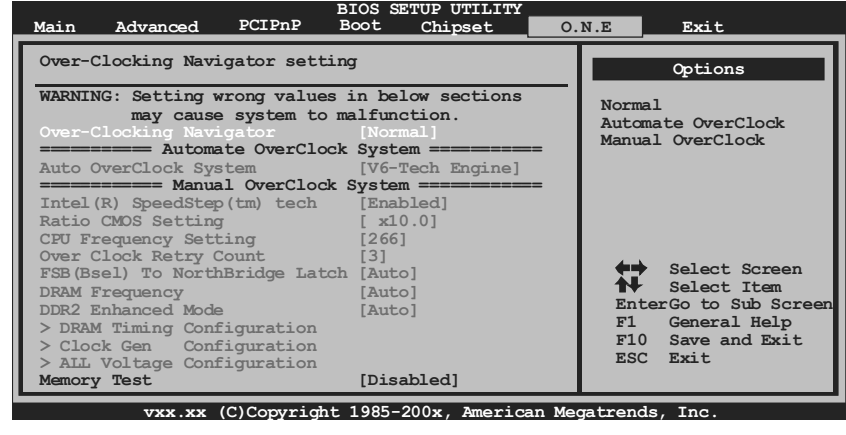

#### **Manual Overclock System (M.O.S.)**

MOS is designed for experienced overclock users. It allows users to customize personal overclock settings.

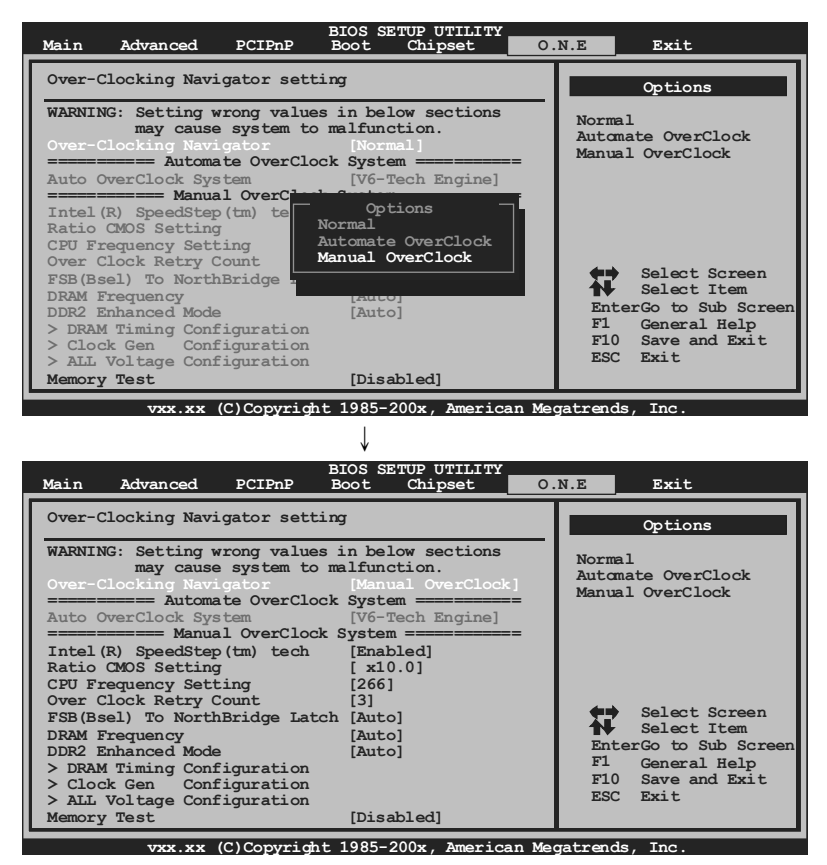

## **Intel(R) SpeedStep(tm) Tech**

This item allows you to enable SpeedStep technology for better power saving. SpeedStep is a technology built into some Intel processors that allows the clock speed of the processor to be dynamically changed by software.

#### **Ratio CMOS Setting**

This item allows you to set the CPU ratio frequency.

#### **CPU Frequency Setting**

CPU Frequency is directly in proportion to system performance. To maintain the system stability, CPU voltage needs to be increased also when raising CPU frequency.

#### **Over Clock Retry Count**

This item allows you to set the overclock fail retry times.

#### **FSB(Bsel) To NorthBridge Latch**

This item allows you to select the FSB Frequency.

#### **DRAM Frequency**

To get better system performance, sometimes downgrading the memory frequency is necessary when CPU frequency is adjusted over the upper limit.

#### **DDR2 Enhanced Mode**

This item allows you to control the DDR2 ram enhanced mode.

#### **DRAM Timing Configuration**

Enter this item for more advanced DRAM timing settings.

#### **Clock Gen Configuration**

Enter this item for more advanced Clock Gen settings.

#### **ALL Voltage Configuration**

Enter this item for more advanced voltage settings.

## *NOTE*

Overclock is an optional process, but not a "must-do" process; it is not recommended for inexperienced users. Therefore, we will not be responsible for any hardware damage which may be caused by overclocking. We also would not guarantee any overclocking performance.

### **Automatic Overclock System (A.O.S.)**

For beginners in overclock field, BET had developed an easy, fast, and powerful feature to increase the system performance, named A.O.S. Based on many tests and experiments, A.O.S. provides 3 ideal overclock configurations that are able to raise the system performance in a single step.

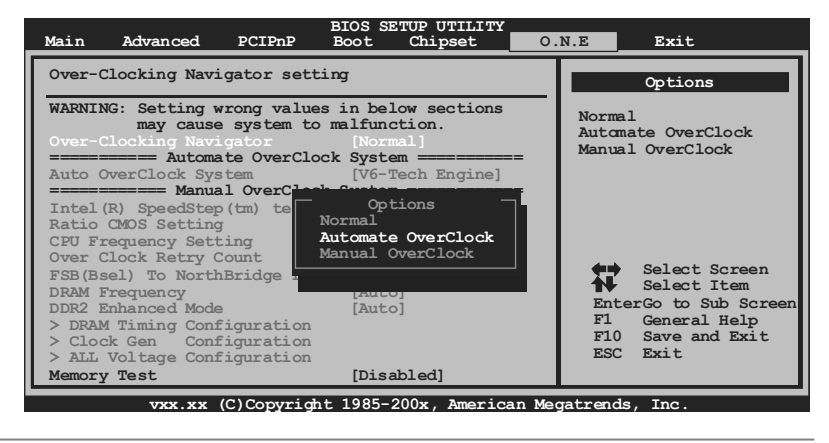

### **V6 Tech Engine**

This engine will make a good over-clock performance.

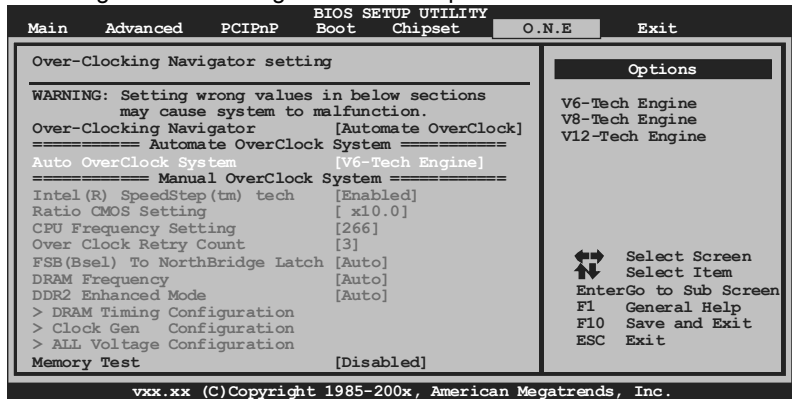

### **V8 Tech Engine**

This engine will make a better over-clock performance.

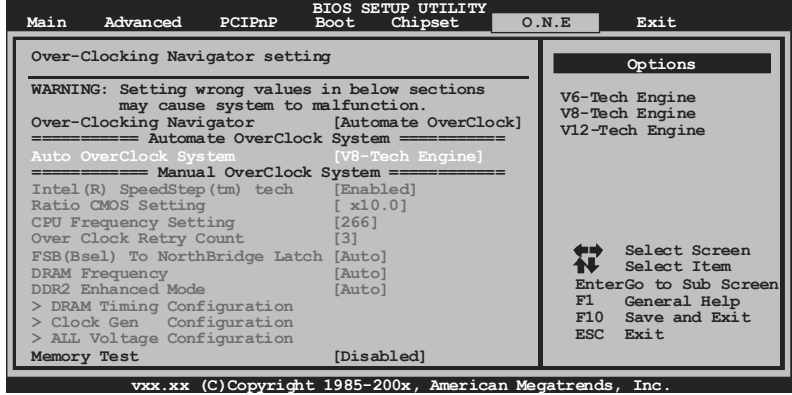

### **V12 Tech Engine**

This engine will make a best over-clock performance.

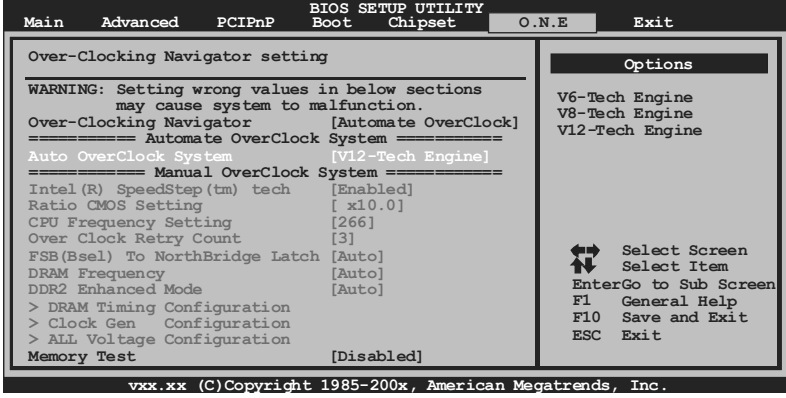

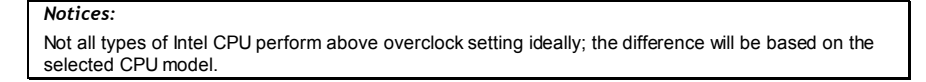

### *B. Memory Integration Test (M.I.T.)*

This function is under "Overclocking Navigator Engine" item. MIT allows users to test memory compatibilities, and no extra devices or software are needed.

#### *Step 1*

The default setting under this item is "Disabled"; the condition parameter should be changed to "Enable" to proceed this test.

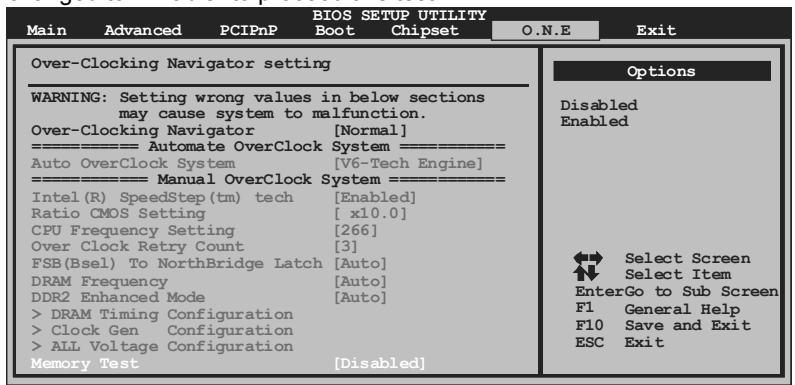

**vxx.xx (C)Copyright 1985-200x, American Megatrends, Inc.**

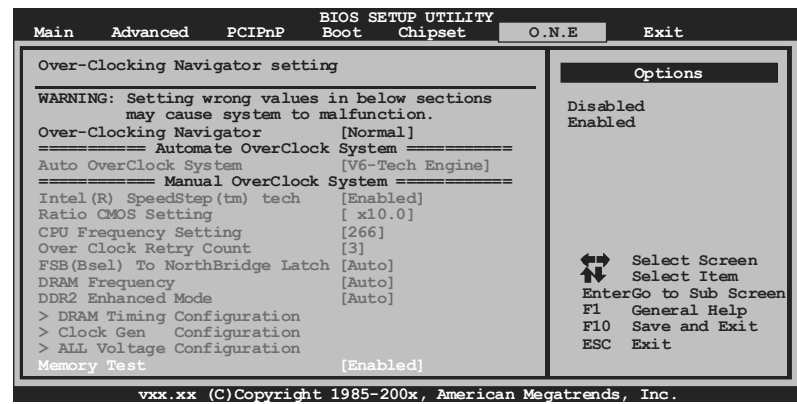

↓

#### *Step 2*

Save and Exit from CMOS setup and reboot the system to activate this test. Run this test for 5 minutes (minimum) to ensure the memory stability.

#### *Step 3*

When the process is done, change the setting back from "Enable" to "Disable" to complete the test.

### *C. BIO-Flasher*

BIO-Flasher is a BIOS flashing utility providing you an easy and simple way to update your BIOS via USB pen drive or floppy disk.

The BIO-Flasher is built in the BIOS chip. To enter the utility, **press <F12> during the Power-On Self Tests (POST)** procedure while booting up.

#### *Updating BIOS with BIO-Flasher*

- 1. Go to the website to download the latest BIOS file for the motherboard.
- 2. Then, save the BIOS file into a USB pen drive or a floppy disk.
- 3. Insert the USB pen drive or the floppy disk that contains the BIOS file to the USB port or the floppy disk drive.
- 4. Power on or reset the computer and then press **<F12>** during the **POST** process. A select dialog as the picture on the right appears. Select the device contains the BIOS file and press **<Enter>** to enter the utility.

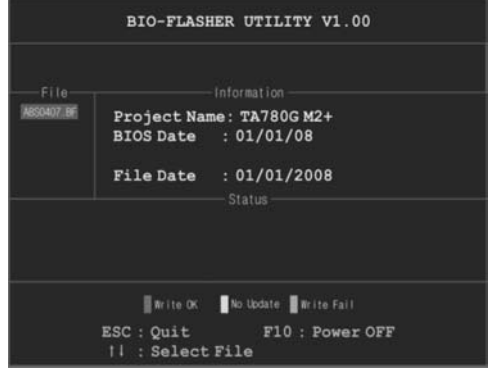

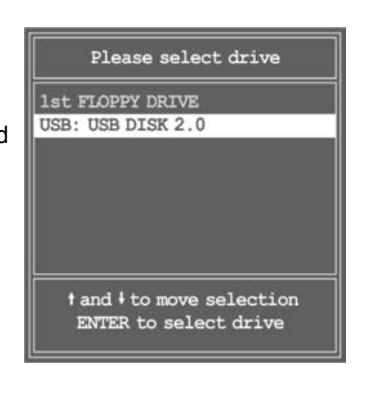

- 5. The utility will show the BIOS files and their respective information. Select the proper BIOS file and press **<Enter>** then **<Y>** to perform the BIOS update process.
- 6. After the update process, the utility will ask you to reboot the system. Press **<Y>** to proceed. BIOS update completes.

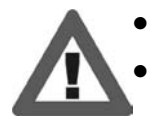

This utility only allows storage device with FAT32/16 format and single partition.

Shutting down or resetting the system while updating the BIOS will lead to system boot failure.

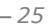

### *D. Self Recovery System (S.R.S.)*

This function can't be seen under BIOS setup; and is always on whenever the system starts up.

However, it can prevent system hang-up due to inappropriate overclock actions.

When the system hangs up, S.R.S. will automatically log in the default BIOS setting, and all overclock settings will be re-configured.

## *E. Smart Fan Function*

Smart Fan Function is under "Smart Fan Configuration" in "Advanced Menu". This is a brilliant feature to control CPU/System Temperature vs. Fan speed. When enabling Smart Fan function, Fan speed is controlled automatically by CPU/System temperature.

This function will protect CPU/System from overheat problem and maintain the system temperature at a safe level.

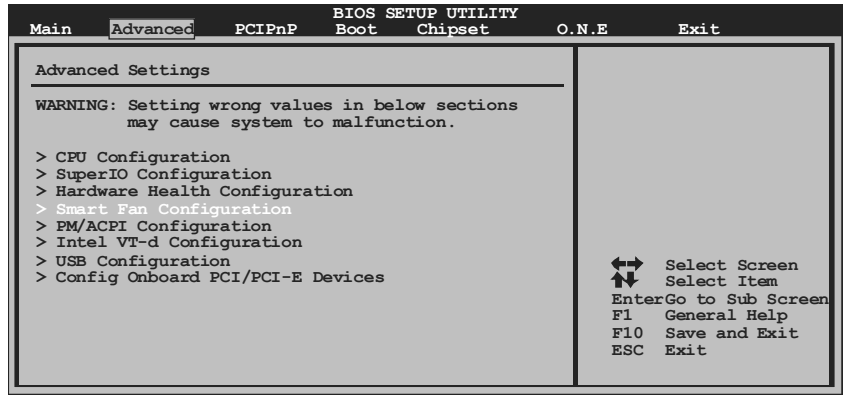

**vxx.xx (C)Copyright 1985-200x, American Megatrends, Inc.**

↓

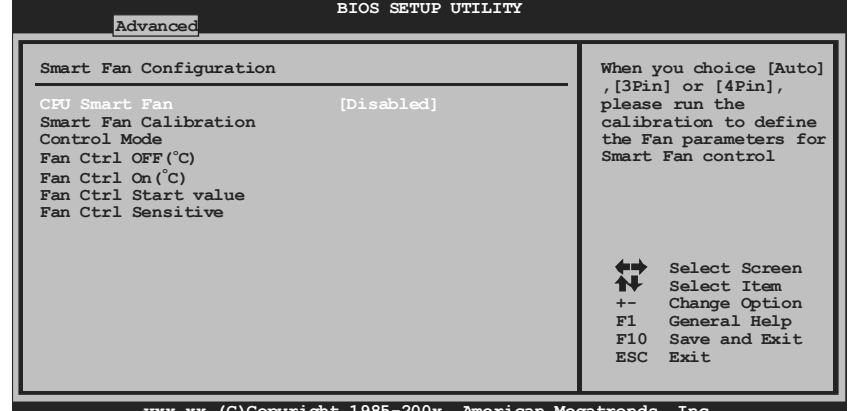

**vxx.xx (C)Copyright 1985-200x, American Megatrends, Inc.**

### **Smart Fan Calibration**

Choose this item and then the BIOS will automatically test and detect the CPU/System fan functions and show CPU/System fan speed.

#### **Control Mode**

This item provides several operation modes of the fan.

#### **Fan Ctrl OFF(**℃**)**

If the CPU/System temperature is lower than the set value, the CPU/ System fan will turn off. The range is from 0~127, with an interval of 1.

#### **Fan Ctrl On(**℃**)**

The CPU/System fan starts to work when CPU/System temperature arrives to this set value. The range is from 0~127, with an interval of 1.

#### **Fan Ctrl Start Value**

When CPU/System temperature arrives to the set value, the CPU/System fan will work under Smart Fan Function mode. The range is from 0~127, with an interval of 1.

#### **Fan Ctrl Sensitive**

Increasing the value of slope PWM will raise the speed of CPU/System fan. The range is from  $1 \sim 127$ , with an interval of 1.

### *F. CMOS Reloading Program*

It allows users to save different CMOS settings into BIOS-ROM. Users are able to reload any saved CMOS setting for customizing system configurations. Moreover, users are able to save an ideal overclock setting during overclock operation.

There are 10 sets of record addresses in total, and users are able to name the CMOS data according to personal preference.

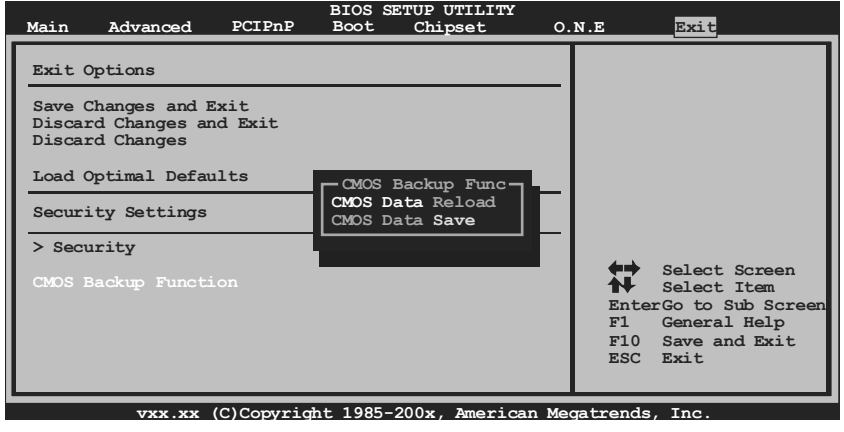

## **4.2 T-SERIES SOFTWARE**

## *Installing T-Series Software*

- 1. Insert the Setup CD to the optical drive. The drivers installation program would appear if the Auto-run function has been enabled.
- 2. Select **Software Installation**, and then click on the respective software title.
- 3. Follow the on-screen instructions to complete the installation.

## *Launching T-Series Software*

After the installation process, you will see the software icon "T-Utility OverClock III" / "HW Monitor" / "eHOT Line" / "Tseries BIOS Update" appears on the desktop. Double-click the icon to launch T-Series utility.

## *OverClock 3*

OverClock 3 is equipped with friendly interface and solid over-clock features, and it will help you easily do over-clocking under windows environment.

Double-click the desktop icon, OverClock 3 will be launched; the first window you will see is **Main Panel**. In this panel you will see current CPU Speed and CPU/Memory/PCI-E/PCI Clock.

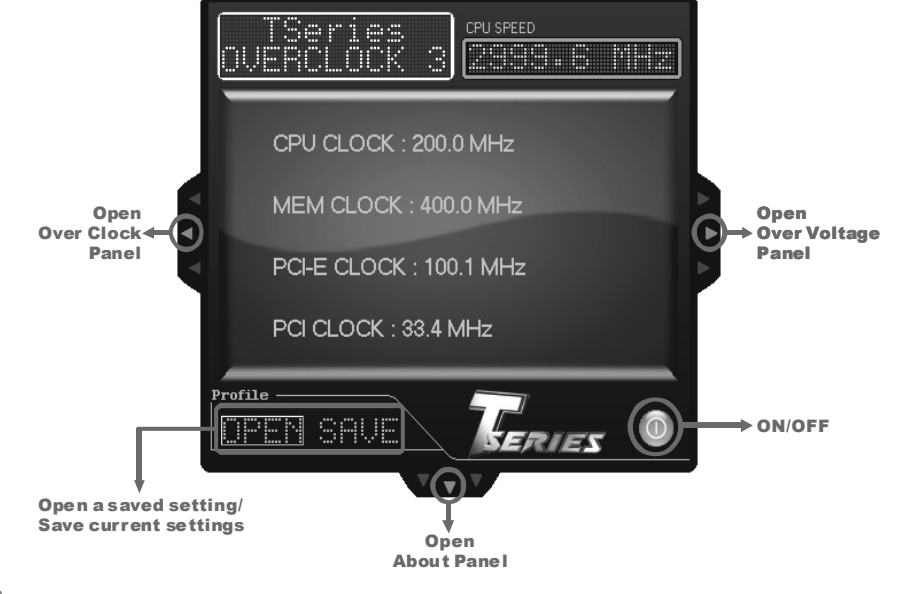

## **Over Clock Panel**

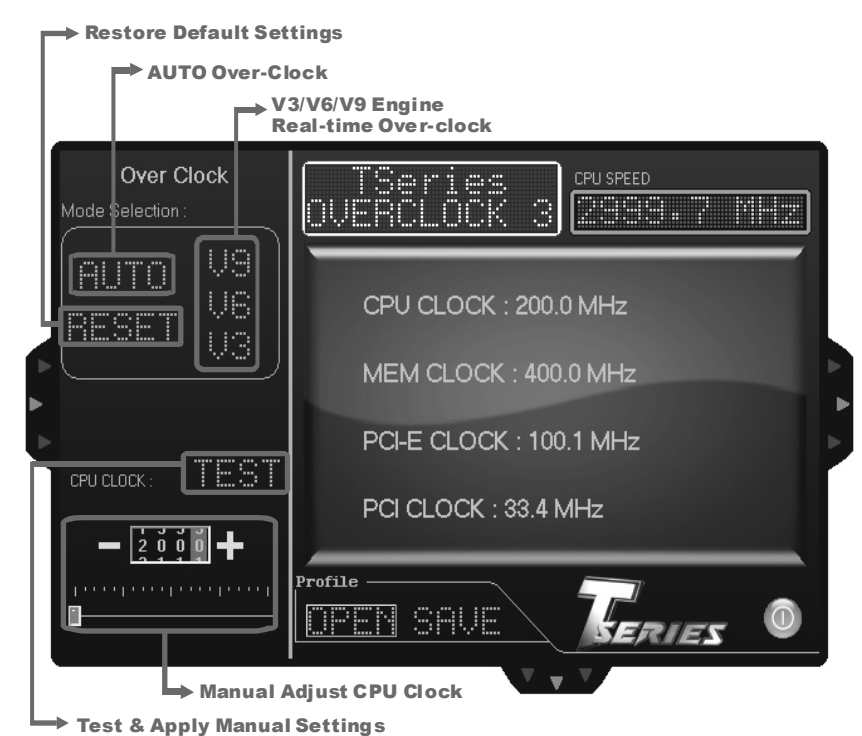

## **AUTO**

User can click this button and the utility will set the best and stable performance and frequency automatically. A warning dialog as below will show up to notify you that the system may become unstable, click on "OK" to continue.

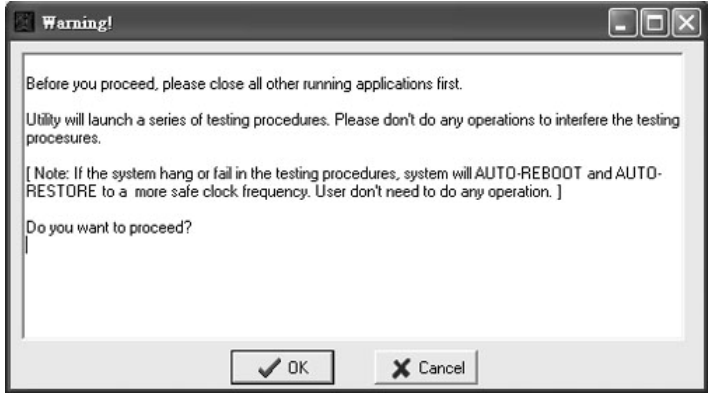

Then the utility will execute a series of testing until system fail. Then system will do fail-safe reboot by using Watchdog function. After reboot, launch the utility again and the utility will load the previously verified best and stable frequency.

### **V3 / V6 / V9**

Provide user the ability to do real-time over-clock adjustment. For beginners in over-clock field, this is a powerful feature to increase system performance.

**V3 Engine** 

This engine will make a good over-clock performance.

**V6 Engine** 

This engine will make a better over-clock performance.

**V9 Engine** 

This engine will make a best over-clock performance.

#### **TEST**

*You can also manually adjust CPU clock by pressing +/- button or moving the level bar.* After manually adjust the CPU clock, you should click TEST button and the utility will proceed a testing for current frequency. If the testing is ok, then the current frequency will be saved into system registry. If the testing fails, system will do a fail-safe rebooting. After reboot, the utility will restore to the hardware default setting.

#### **Warning**

Manually over-clock is potentially dangerous, especially when the over-clocking percentage is over 110 %. We strongly recommend you test every speed you over-clock by click the TEST button. Or, you can just click AUTO over-clock button and let the Utility automatically get the best result for you.

## **RESET**

Click this button and the utility will restore all values to the hardware default setting.

## **Over Voltage Panel**

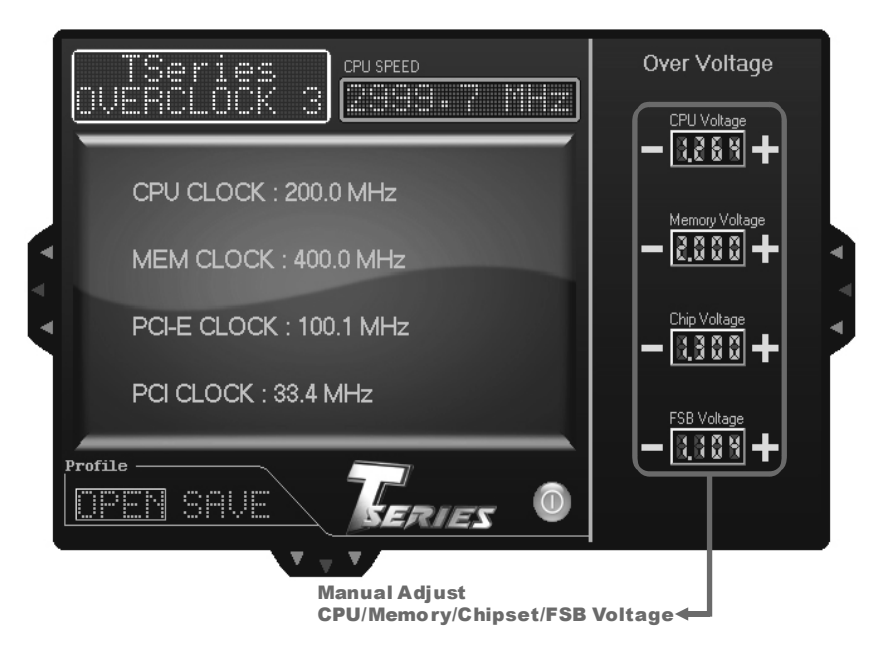

## **CPU Voltage**

This function allows user to adjust CPU voltage. Click on "+" to increase or "-" to decrease the CPU voltage.

#### **Memory Voltage**

This function allows user to adjust Memory voltage. Click on "+" to increase or "-" to decrease the Memory voltage.

## **Chip Voltage**

This function allows user to adjust Chipset voltage. Click on "+" to increase or "-" to decrease the Chipset voltage.

### **FSB Voltage**

This function allows user to adjust FSB voltage. Click on "+" to increase or "-" to decrease the FSB voltage.

### **About Panel**

In this panel, you can get model name and other system information that may related to over-clocking. You can also get the version number of this software.

**Note** 

Because the Over Clock and Over Voltage features are controlled by several separate chipset, the utility divides these features to separate panels. If one chipset is not on board, the correlative button in Main panel will be disabled, but it will not interfere with other panels' functions. This property can make the utility more robust.

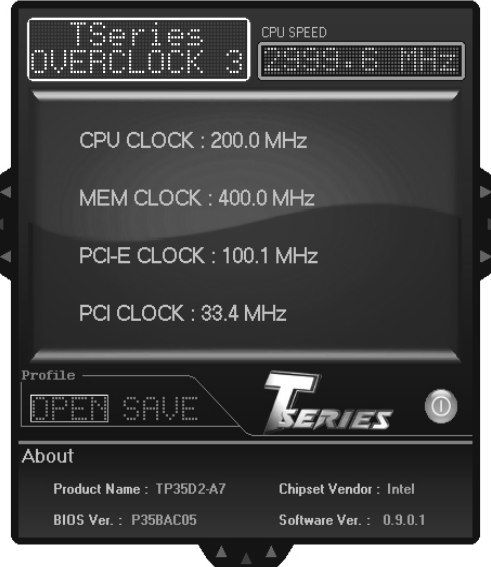

## *Hardware Monitor*

HW Monitor is a monitor utility that helps you to maintain the health of the PC. It provides real-time information of CPU/GPU/System temperature, fan speed, and voltage.

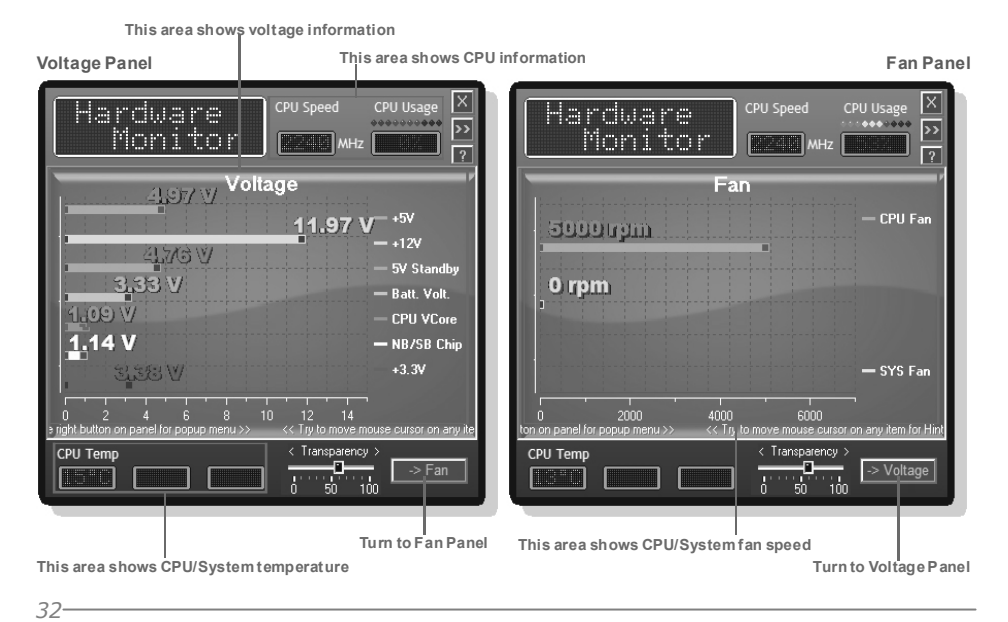

**TP45D2-A7/TP43D2-A7** 

## *eHot-Line (Optional)*

eHot-Line is a convenient utility that helps you to contact with our Tech-Support system. This utility will collect the system information which is useful for analyzing the problem you may have encountered, and then send these information to our tech-support department to help you fix the problem.

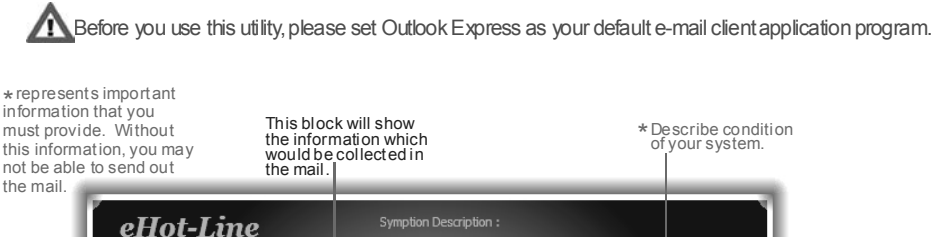

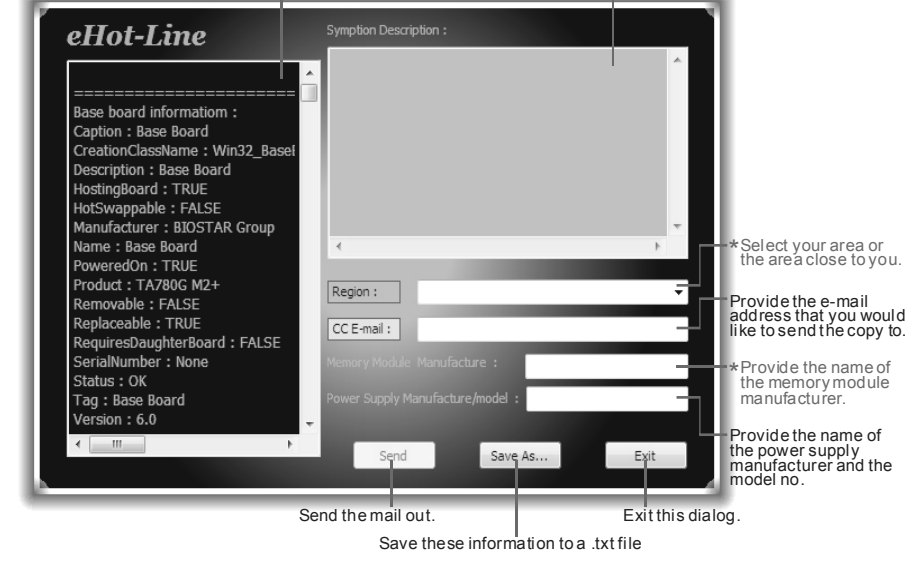

After filling up this information, click "**Send**" to send the mail out. A warning dialog would appear asking for your confirmation; click "**Send**" to confirm or "**Do Not Send**" to cancel.

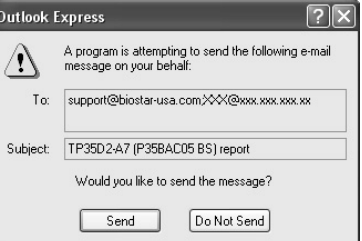

If you want to save this information to a .txt file, click "**Save As…**" and then you will see a saving dialog appears asking you to enter file name.

Enter the file name and then click "**Save**". Your system information will be saved to a .txt file.

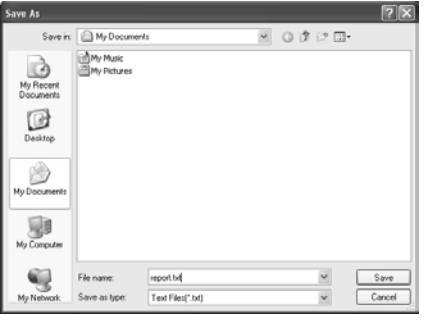

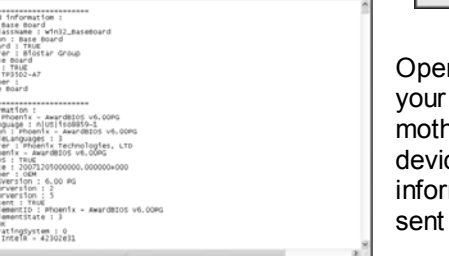

**EER** 

Open the saved .txt file, you will see your system information including motherboard/BIOS/CPU/video/ device/OS information. This information is also concluded in the sent mail.

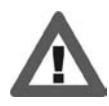

**We will not share customer's data with any other third parties**, so please feel free to provide your system information while using eHot-Line service.

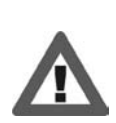

If you are not using Outlook Express as your default e-mail client application, you may need to save the system information to a .txt file and send the file to our tech support with other e-mail application. Go to the following web

http://www.biostar.com.tw/app/en-us/about/contact.php for getting our contact information.

## *BIOS Update*

BIOS Update is a convenient utility which allows you to update your motherboard BIOS under Windows system.

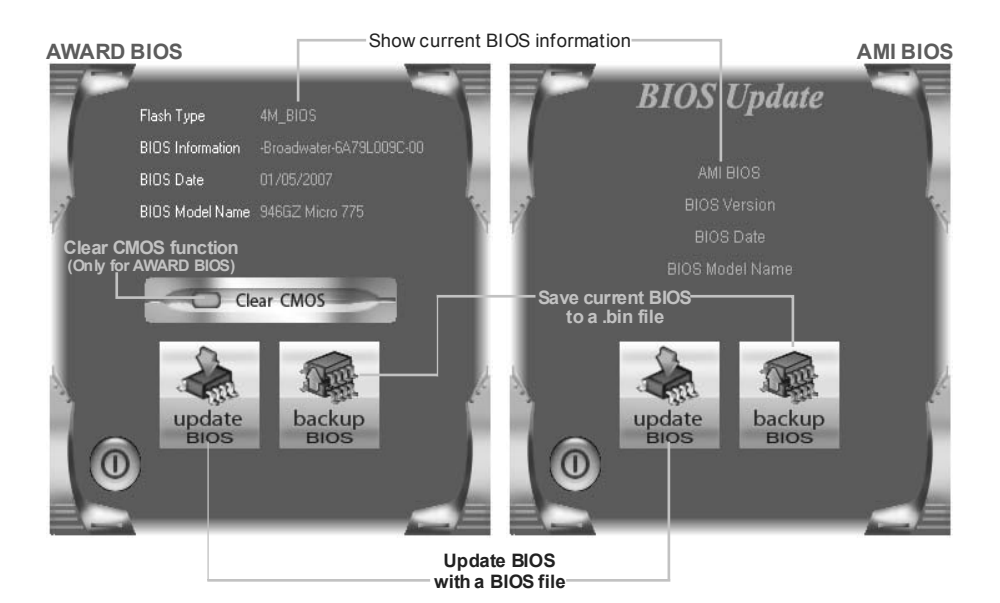

### *<Backup BIOS>*

Once click on this button, the saving dialog will show. Choose the position to save file and enter file name. (We recommend that the file name should be English/number and no longer than 7 characters.) Then click **Save**.

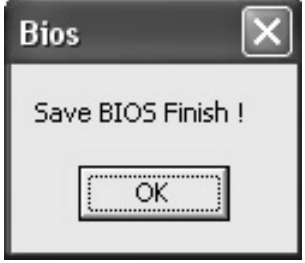

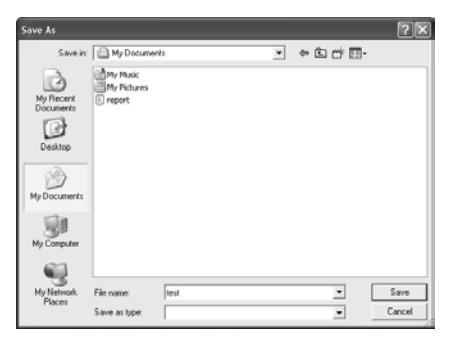

After the saving process, finish dialog will show. Click on **OK** to complete the BIOS Backup procedure.

#### *<Update BIOS>*

Before doing this, please download the proper BIOS file from the website.

For AWARD BIOS, update BIOS procedure should be run with Clear CMOS function, so please check on Clear CMOS first.

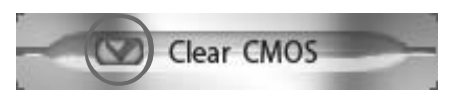

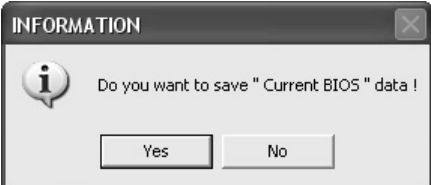

Then click Update BIOS button, a dialog will show for asking you backup current BIOS. Click **Yes** for BIOS backup and refer to the Backup BIOS procedure; or click **No** to skip this procedure.

同义

After the BIOS Backup procedure, the open dialog will show for requesting the BIOS file which is going to be updated. Please choose the proper BIOS file for updating, then click on **Open**.

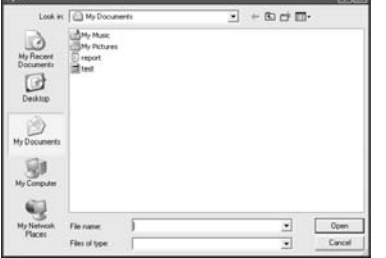

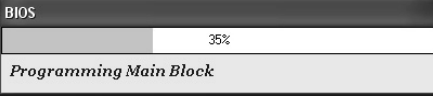

The utility will update BIOS with the proper BIOS file, and this process may take minutes. Please do not open any other applications during this process.

After the BIOS Update process, click on **OK** to restart the system.

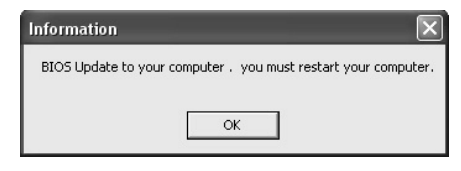

While the system boots up and the full screen logo shows, press  $\vert$  Del  $\vert$  <Delete> key to enter BIOS setup.

In the BIOS setup, use the **Load Optimized Defaults** function and then **Save and Exit Setup** to exit BIOS setup. BIOS Update is completed.

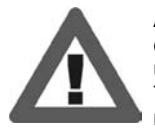

All the information and content above about the T-Series software are subject to be changed without notice. For better performance, the software is being continuously updated. The information and pictures described above are for your reference only. The actual information and settings on board may be slightly different from this manual.

## **CHAPTER 5: USEFUL HELP**

## **5.1 DRIVER INSTALLATION NOTE**

After you installed your operating system, please insert the Fully Setup Driver CD into your optical drive and install the driver for better system performance.

You will see the following window after you insert the CD

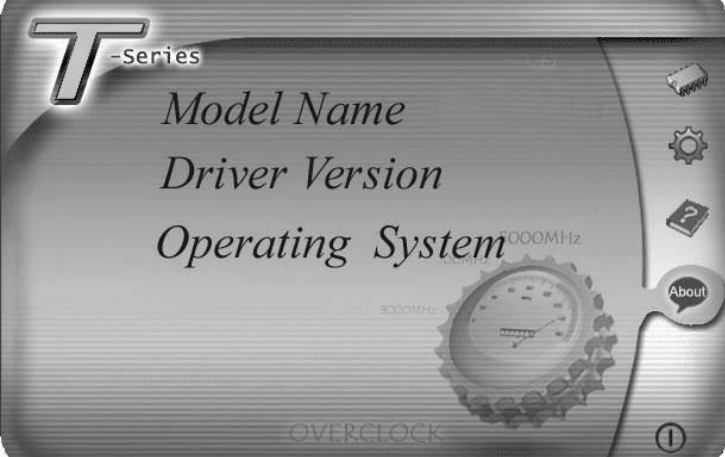

The setup guide will auto detect your motherboard and operating system.

#### *Note:*

If this window didn't show up after you insert the Driver CD, please use file browser to locate and execute the file *SETUP.EXE* under your optical drive.

### *A. Driver Installation*

To install the driver, please click on the Driver icon. The setup guide will list the compatible driver for your motherboard and operating system. Click on each device driver to launch the installation program.

#### *B. Software Installation*

To install the software, please click on the Software icon. The setup guide will list the software available for your system, click on each software title to launch the installation program.

#### *C. Manual*

Aside from the paperback manual, we also provide manual in the Driver CD. Click on the Manual icon to browse for available manual.

## *Note:*

You will need Acrobat Reader to open the manual file. Please download the latest version of Acrobat Reader software from

*http://www.adobe.com/products/acrobat/readstep2.html*

## **5.2 EXTRA INFORMATION**

## *CPU Overheated*

If the system shutdown automatically after power on system for seconds, that means the CPU protection function has been activated.

When the CPU is over heated, the motherboard will shutdown automatically to avoid a damage of the CPU, and the system may not power on again.

In this case, please double check:

- 1. The CPU cooler surface is placed evenly with the CPU surface.
- 2. CPU fan is rotated normally.
- 3. CPU fan speed is fulfilling with the CPU speed.

After confirmed, please follow steps below to relief the CPU protection function.

- 1. Remove the power cord from power supply for seconds.
- 2. Wait for seconds.
- 3. Plug in the power cord and boot up the system.

Or you can:

- 1. Clear the CMOS data. (See "Close CMOS Header: JCMOS1" section)
- 2. Wait for seconds.
- 3. Power on the system again.

## **5.3 AMI BIOS BEEP CODE**

## **Boot Block Beep Codes**

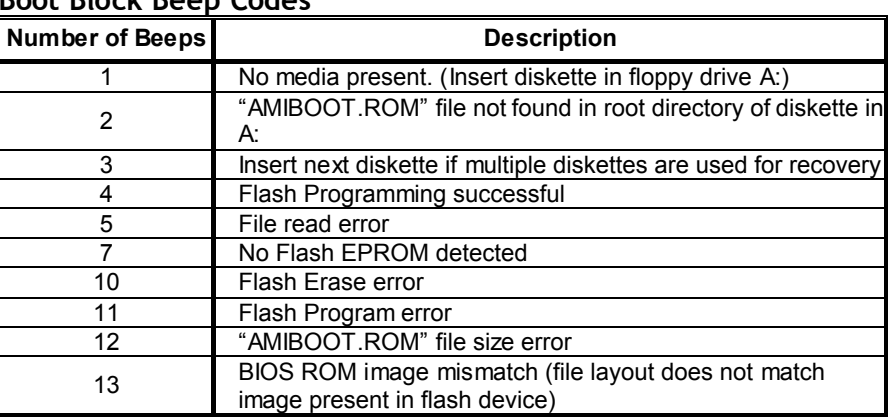

## **POST BIOS Beep Codes**

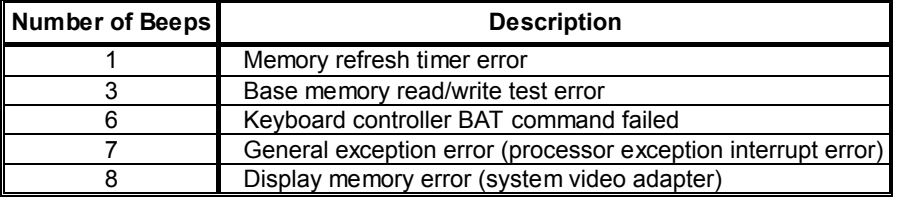

## **Troubleshooting POST BIOS Beep Codes**

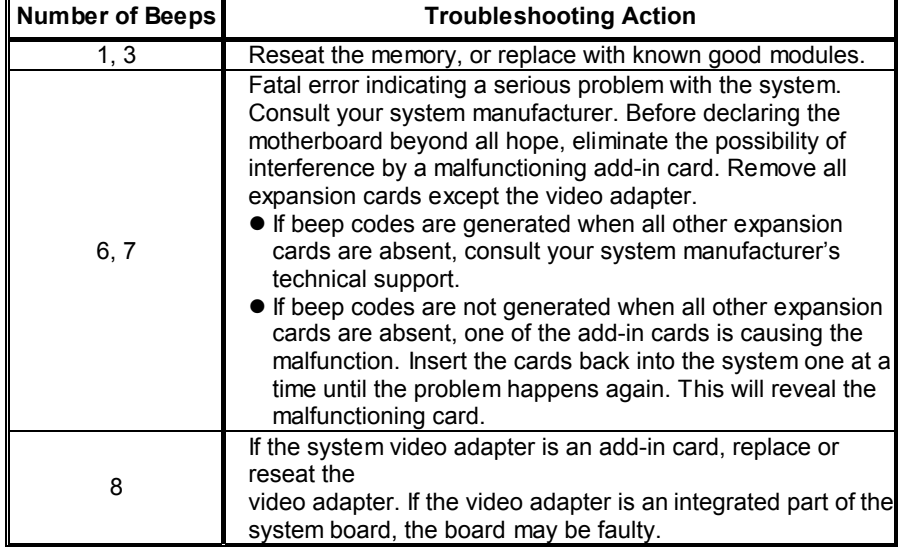

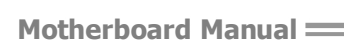

## **5.4 TROUBLESHOOTING**

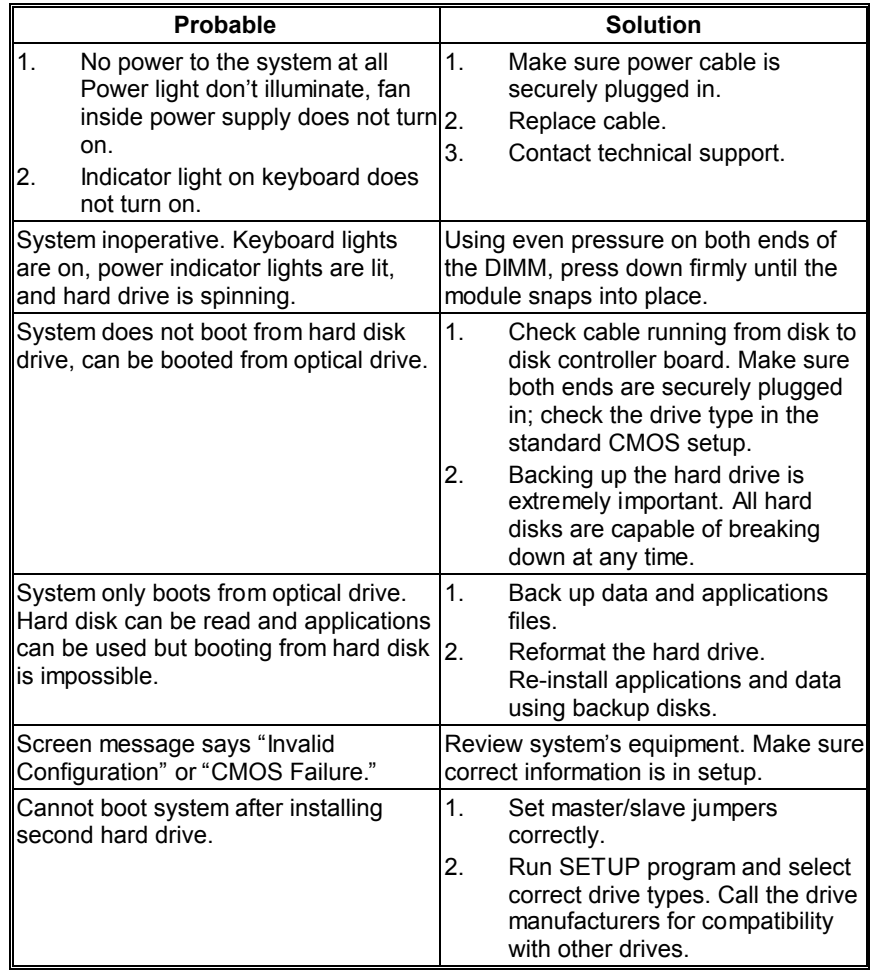

**TP45D2-A7/TP43D2-A7** 

This page is intentionally left blank.

 $-41$ 

# **APPENDENCIES: SPEC IN OTHER LANGUAGE**

 $\overline{\phantom{a}}$ 

## **GERMAN**

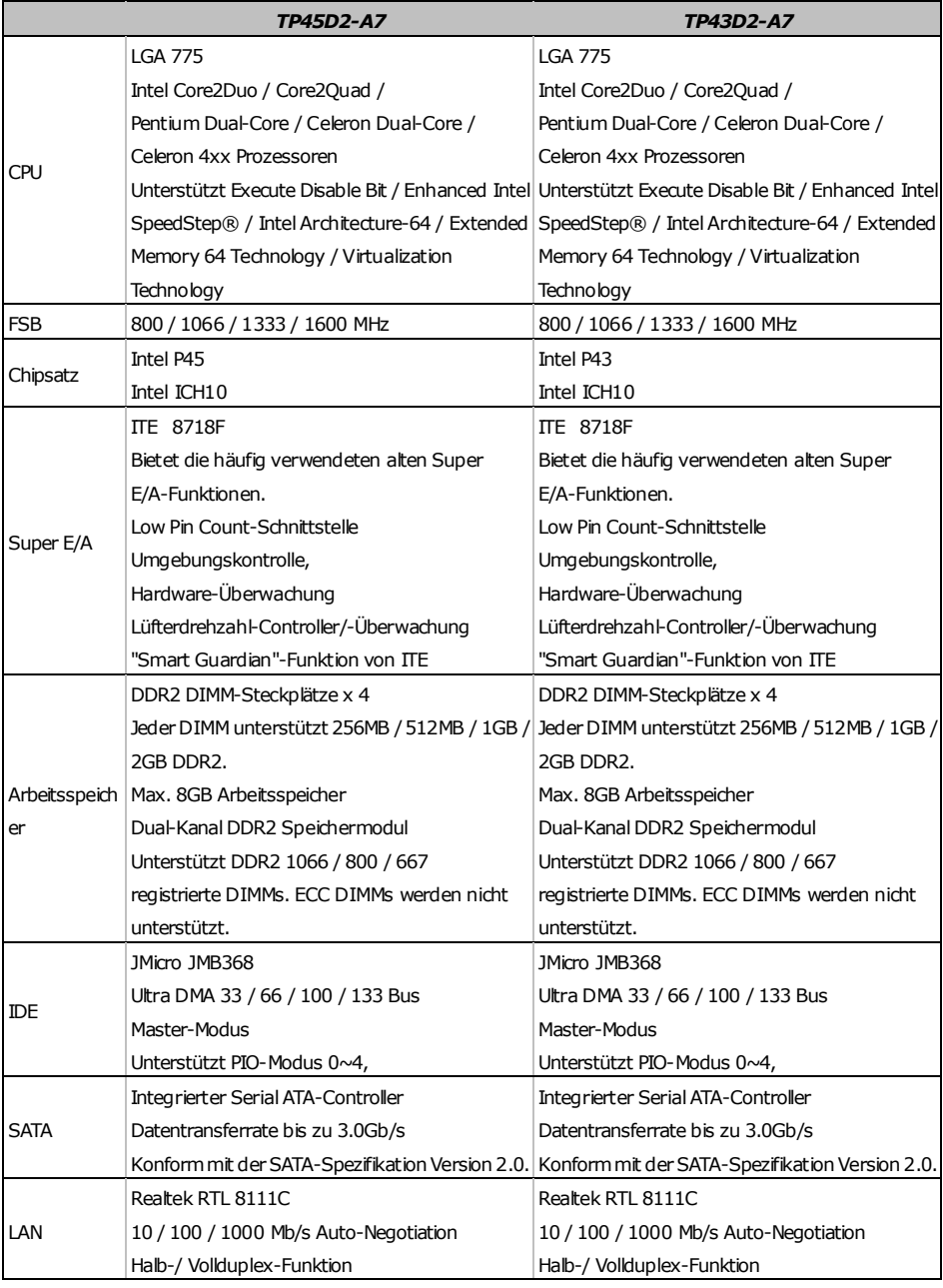

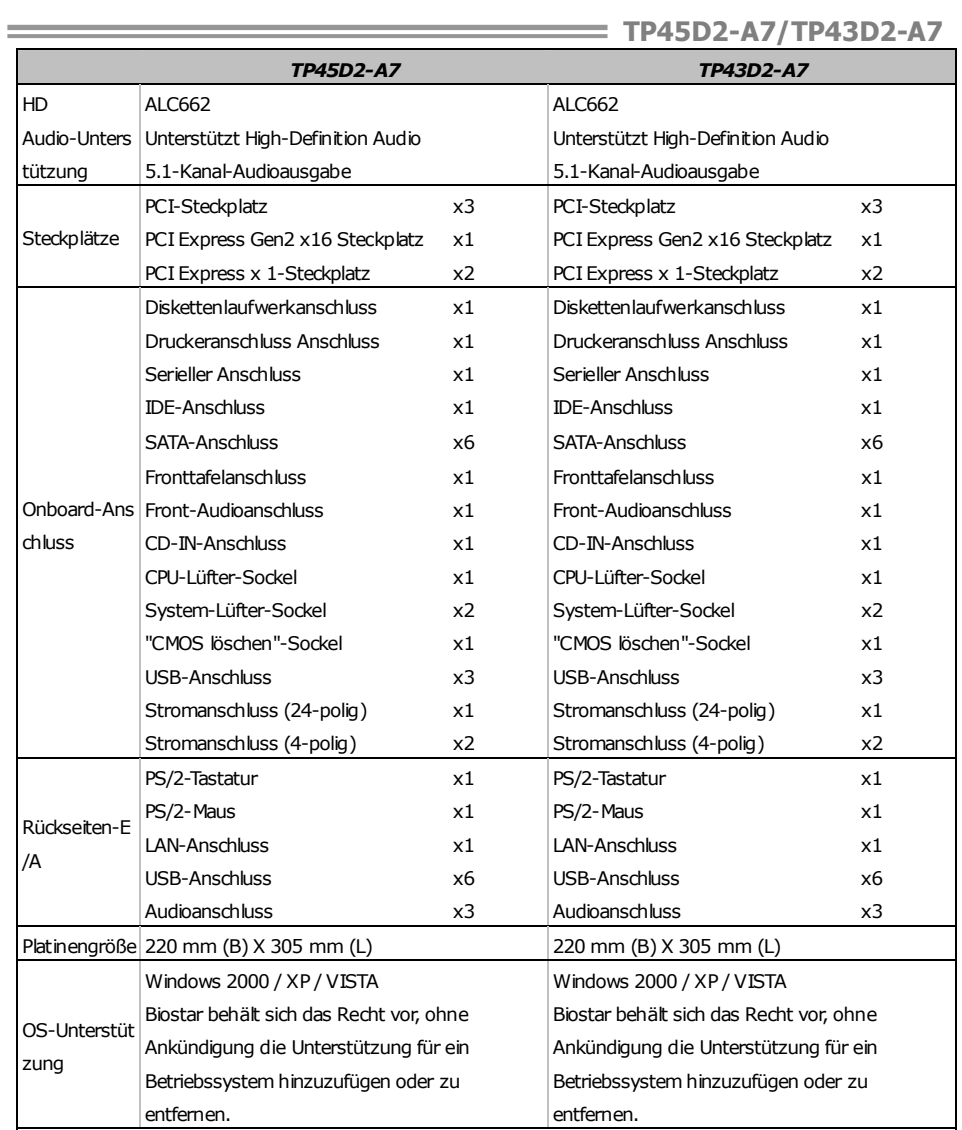

## **FRANCE**

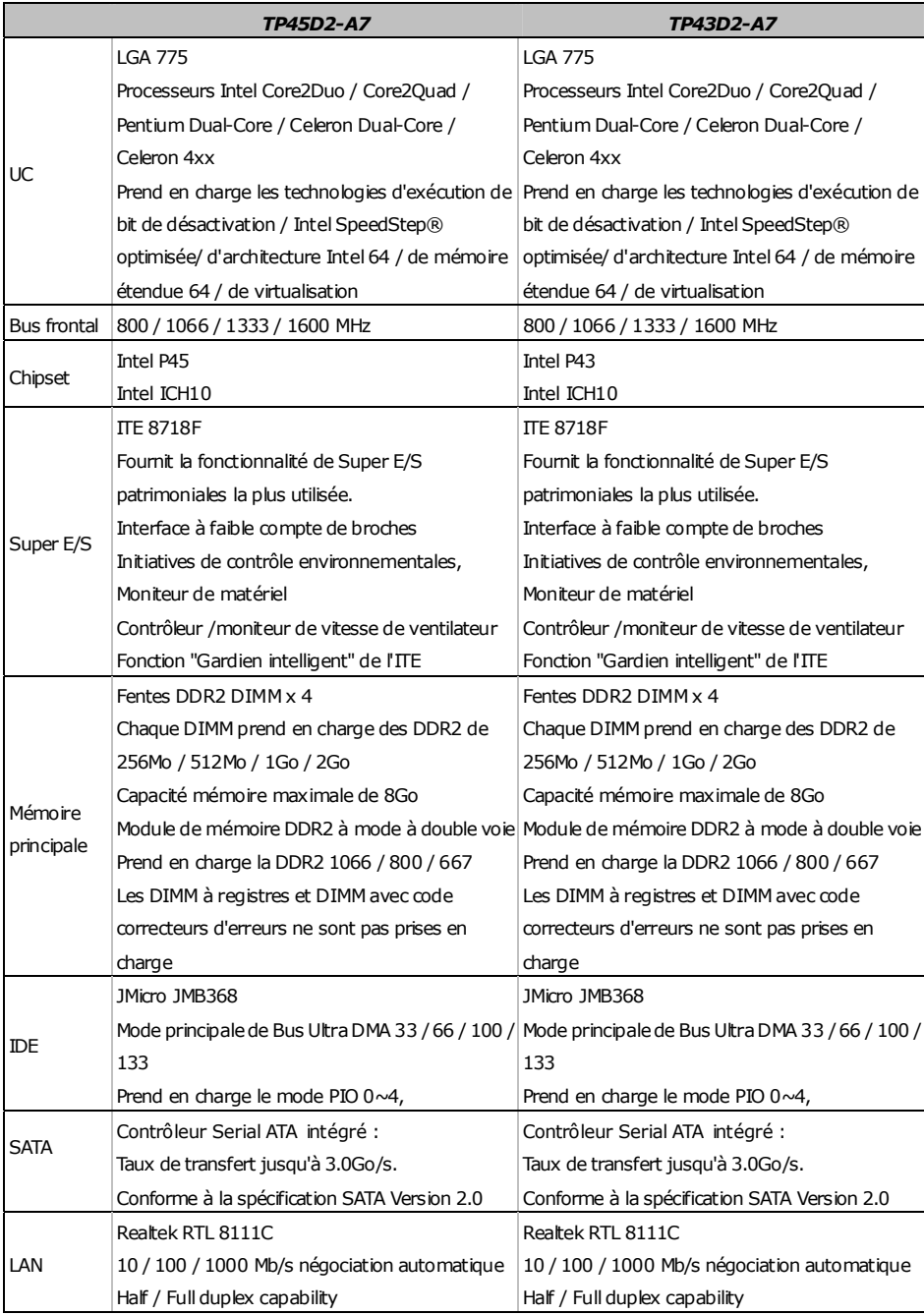

## **TP45D2-A7/TP43D2-A7**

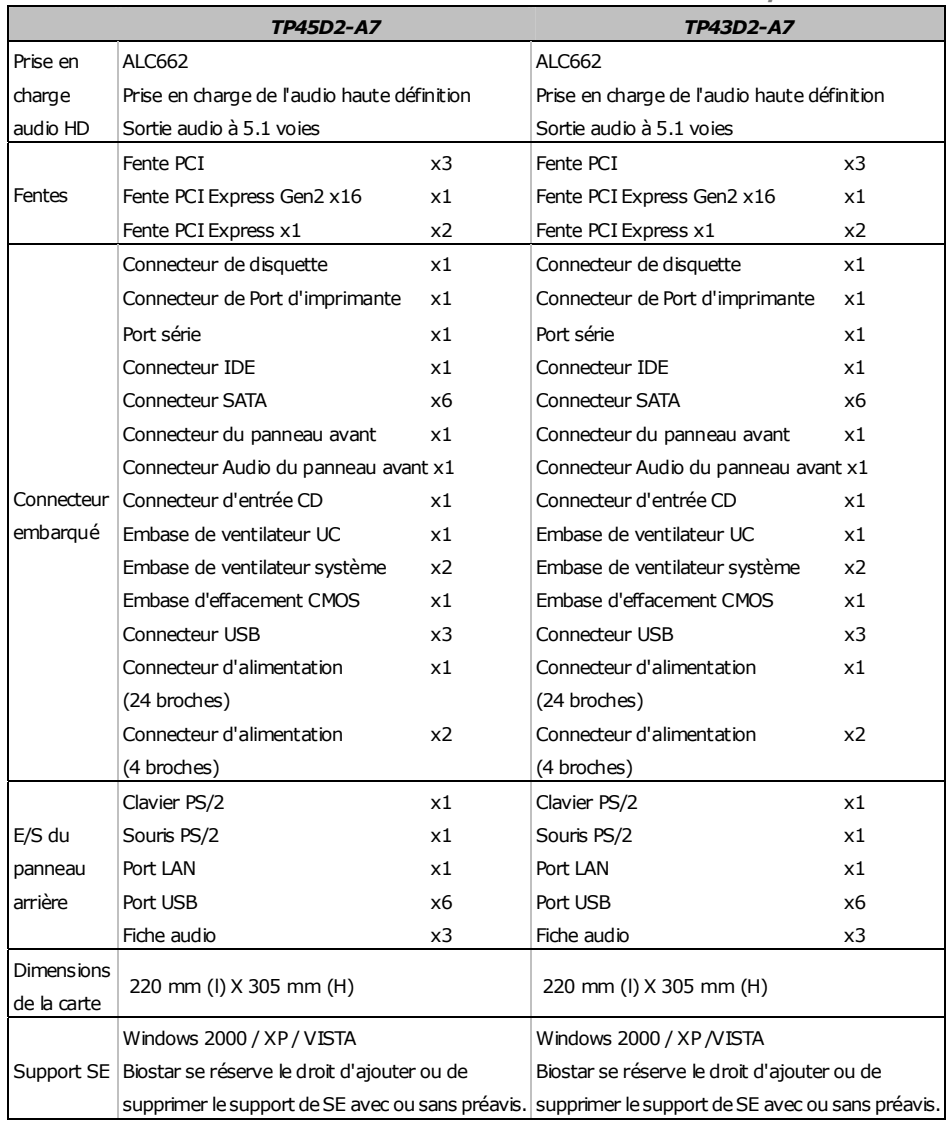

## **ITALIAN**

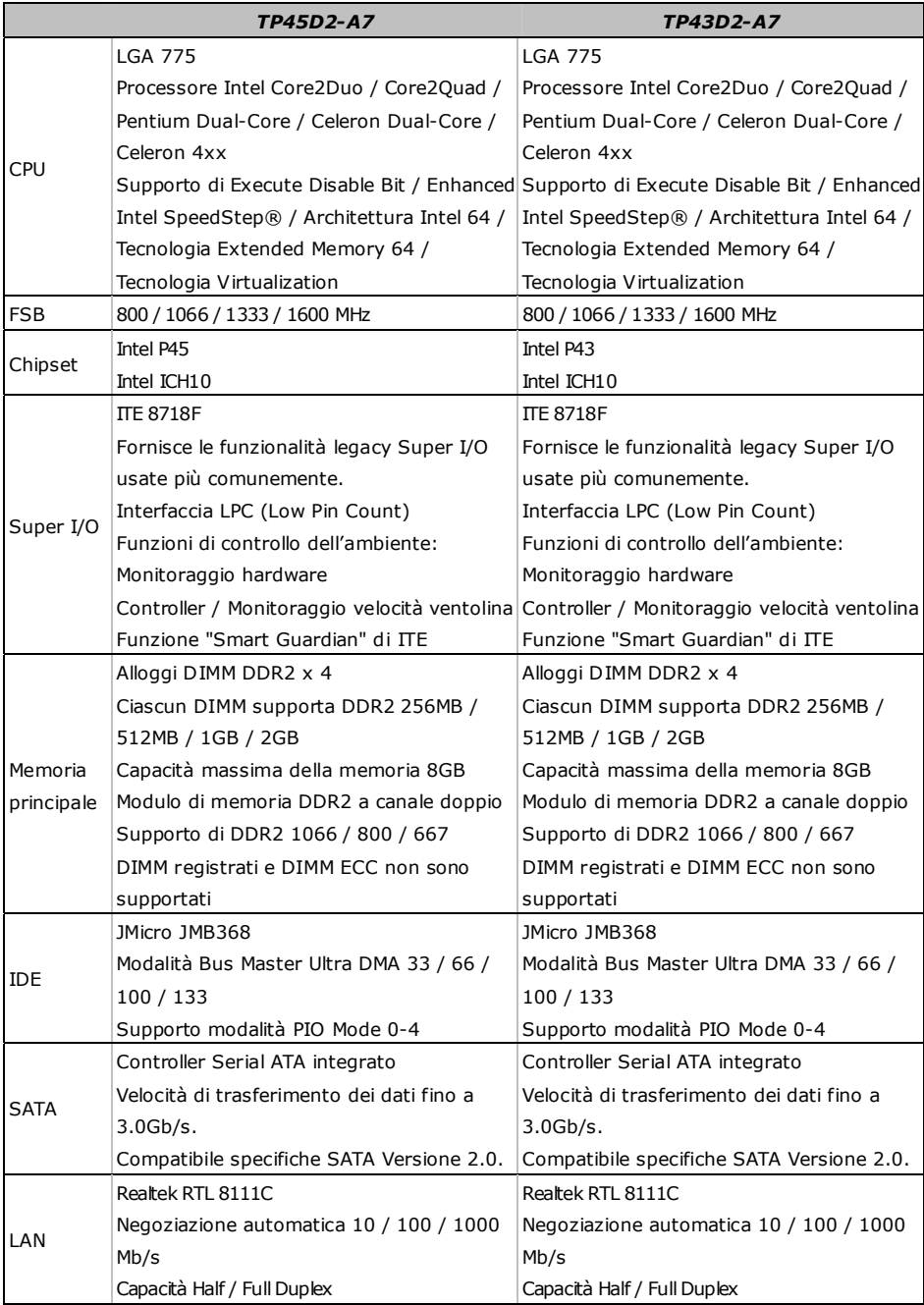

## **TP45D2-A7/TP43D2-A7**

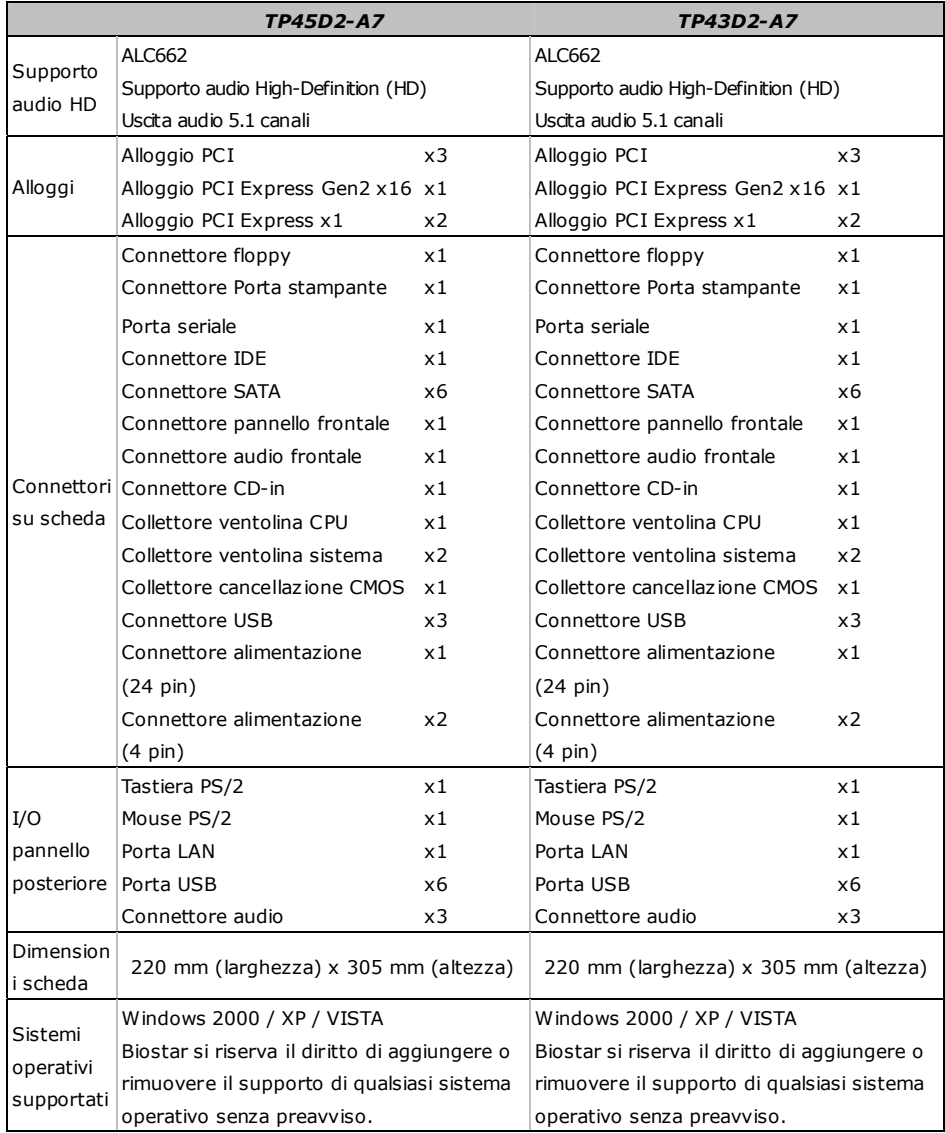

## **SPANISH**

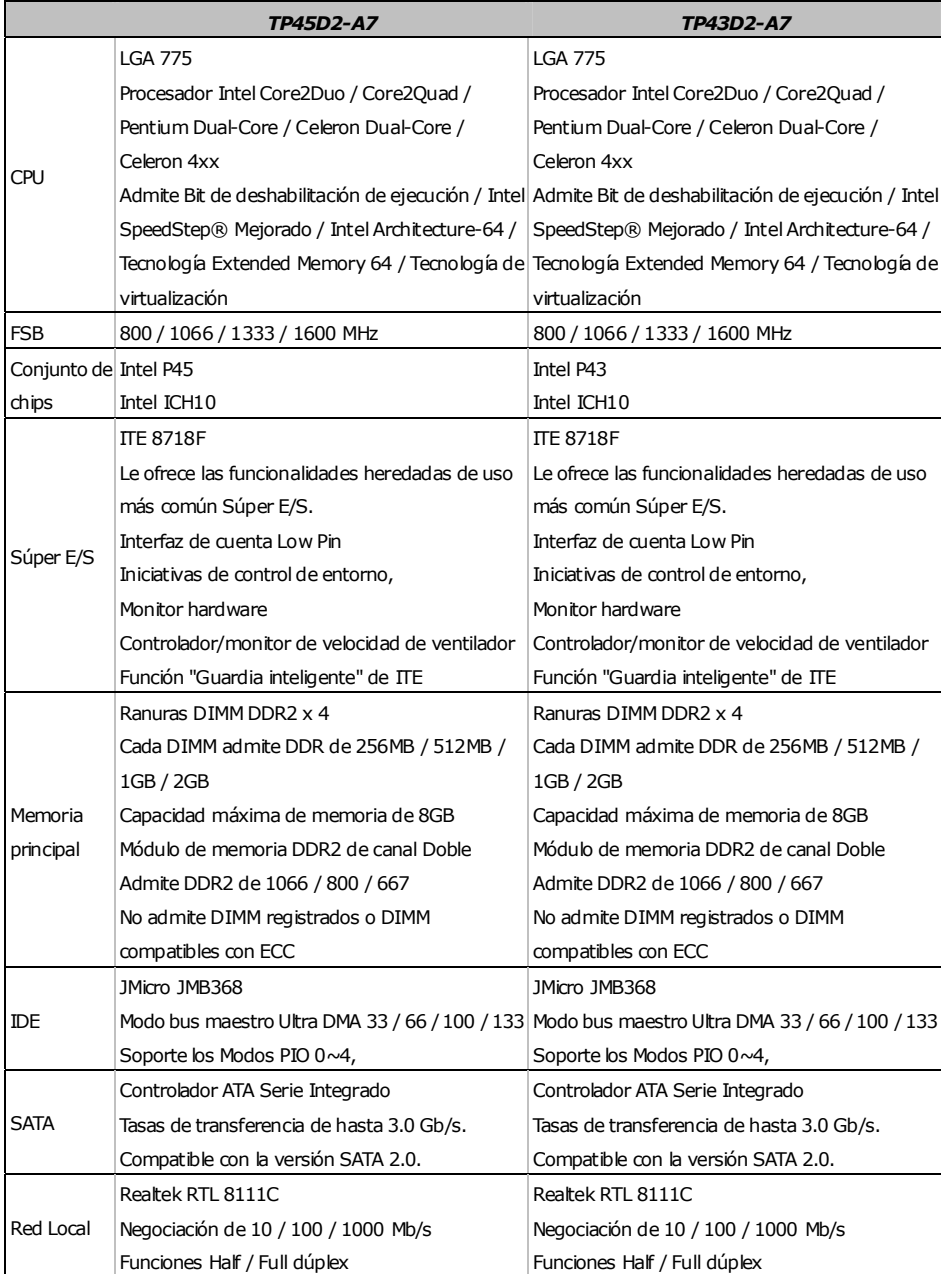

 $=$ 

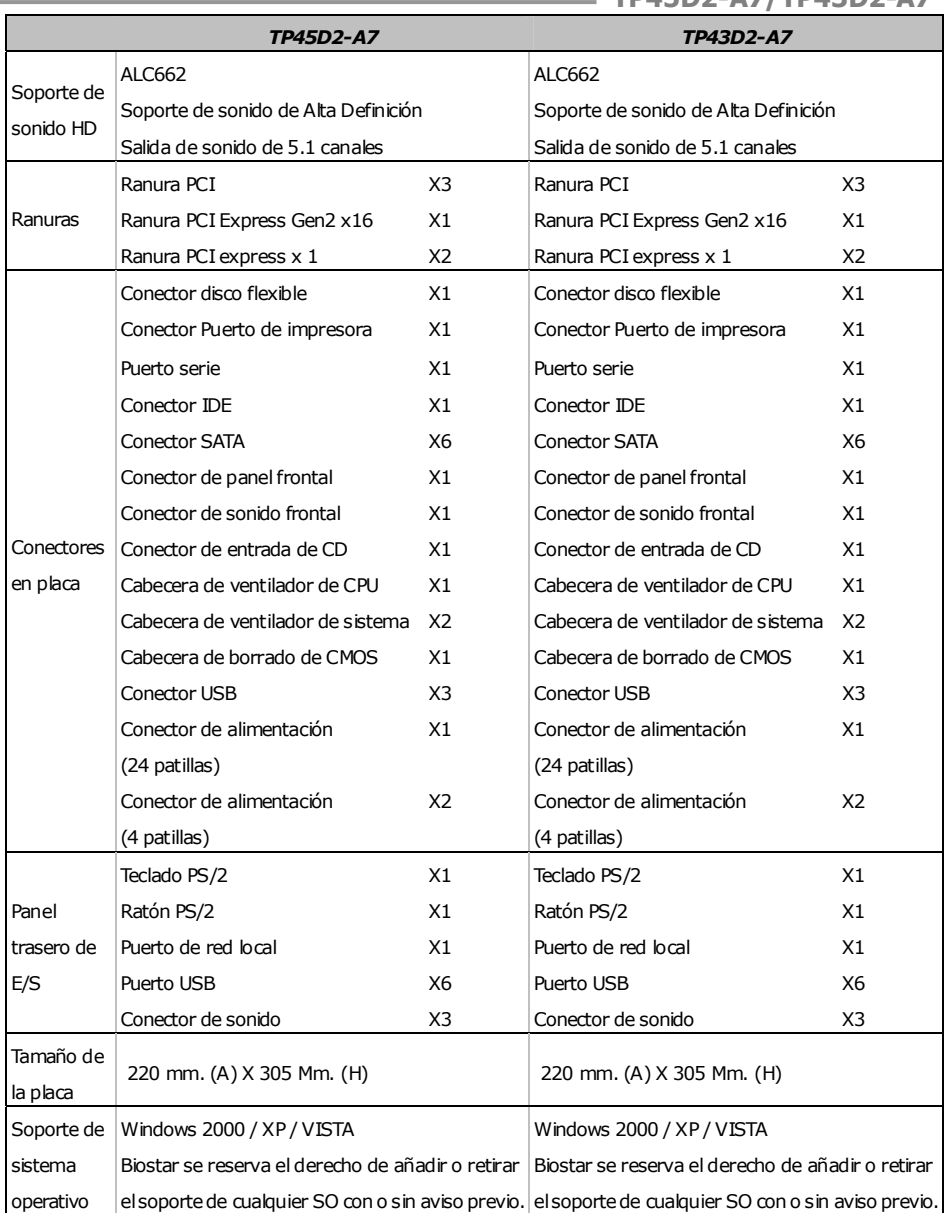

# **TP45D2-A7/TP43D2-A7**

## **PORTUGUESE**

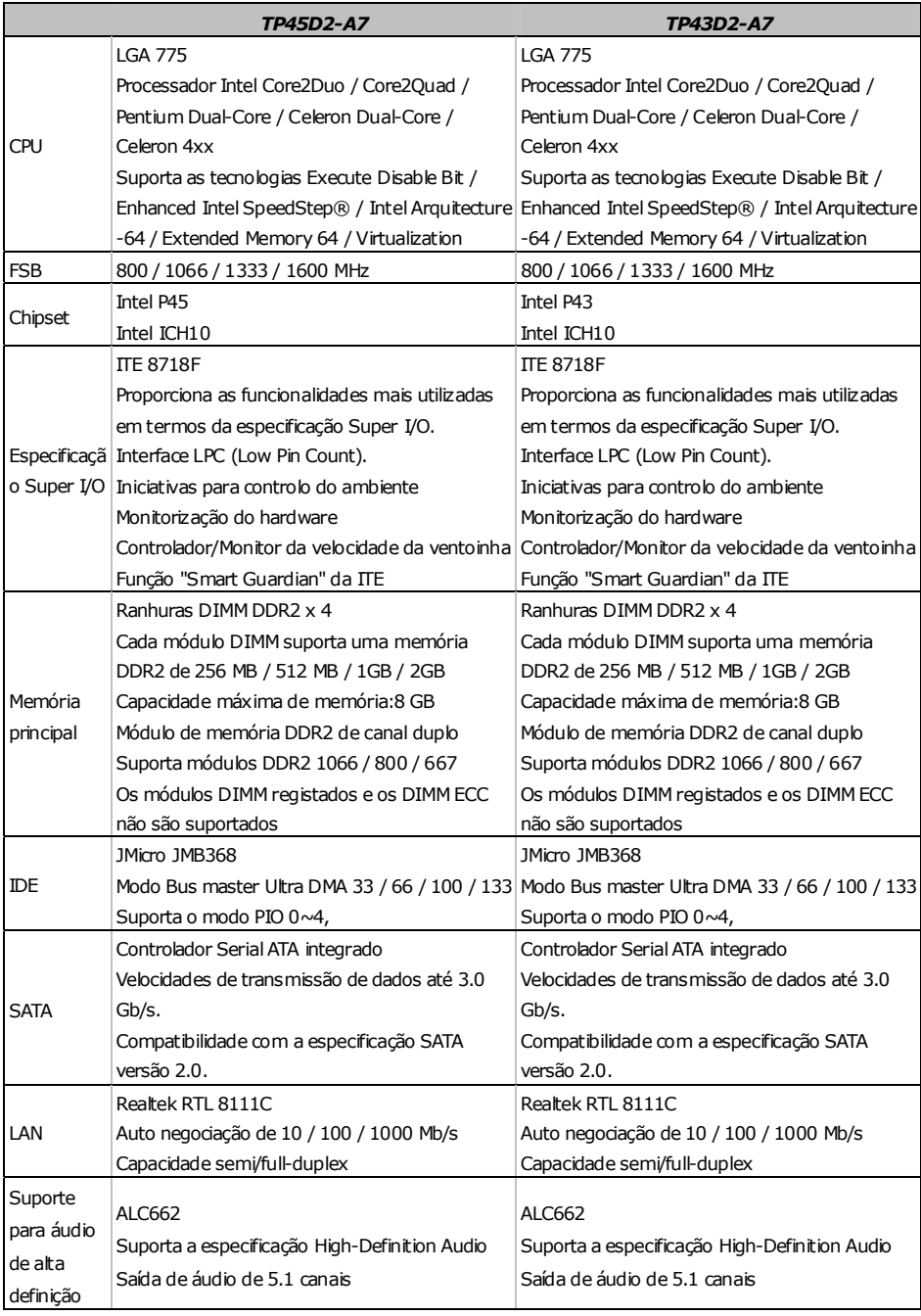

-

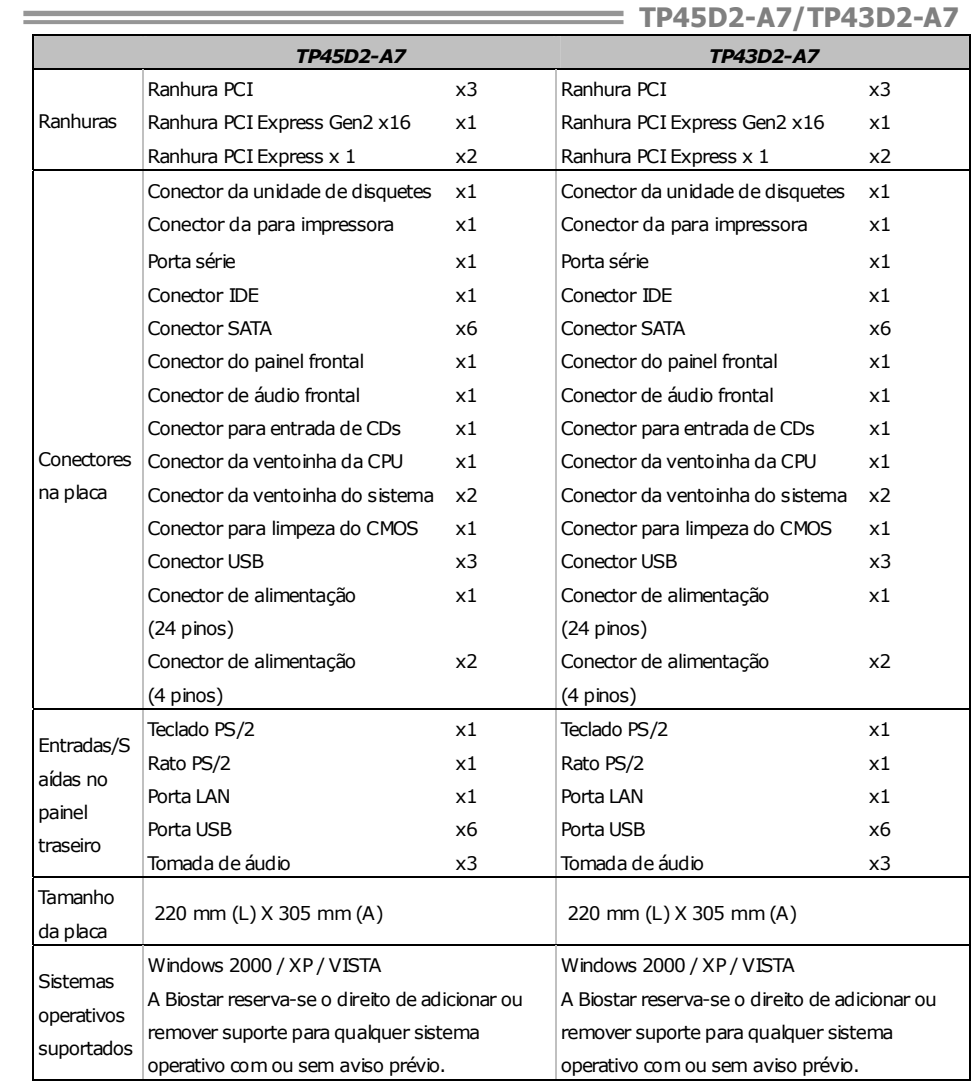

**TP45D2-A7/TP43D2-A7** 

## **POLISH**

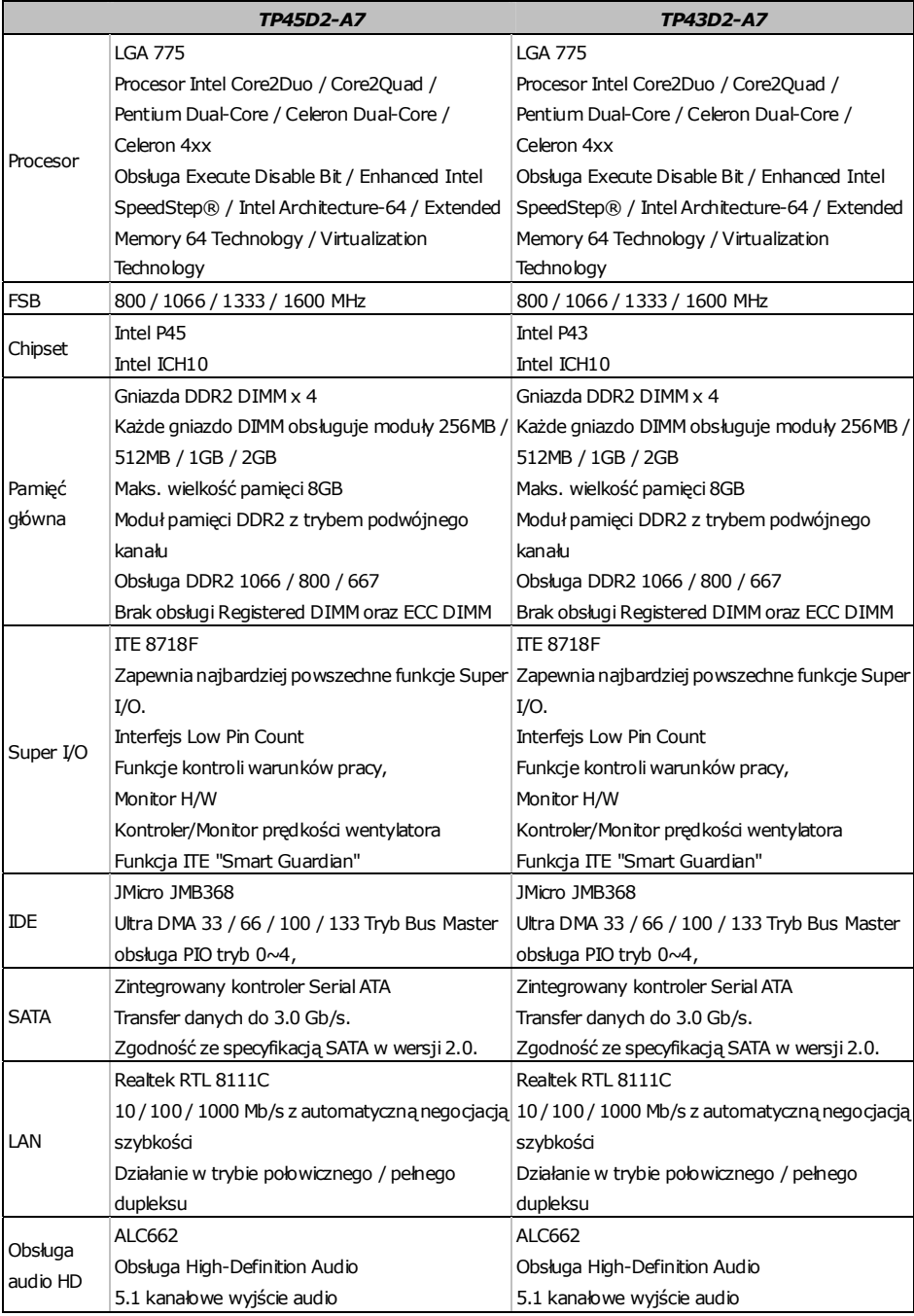

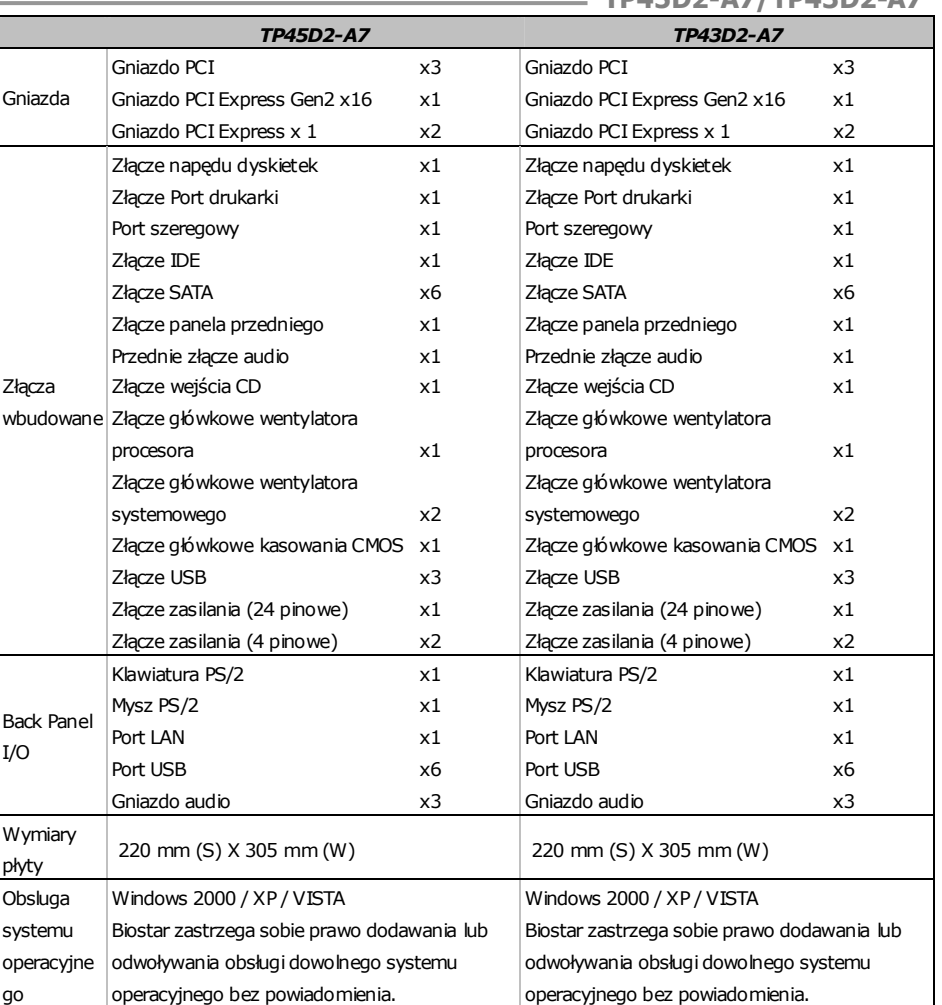

**TP45D2-A7/TP43D2-A7** 

## **RUSSIAN**

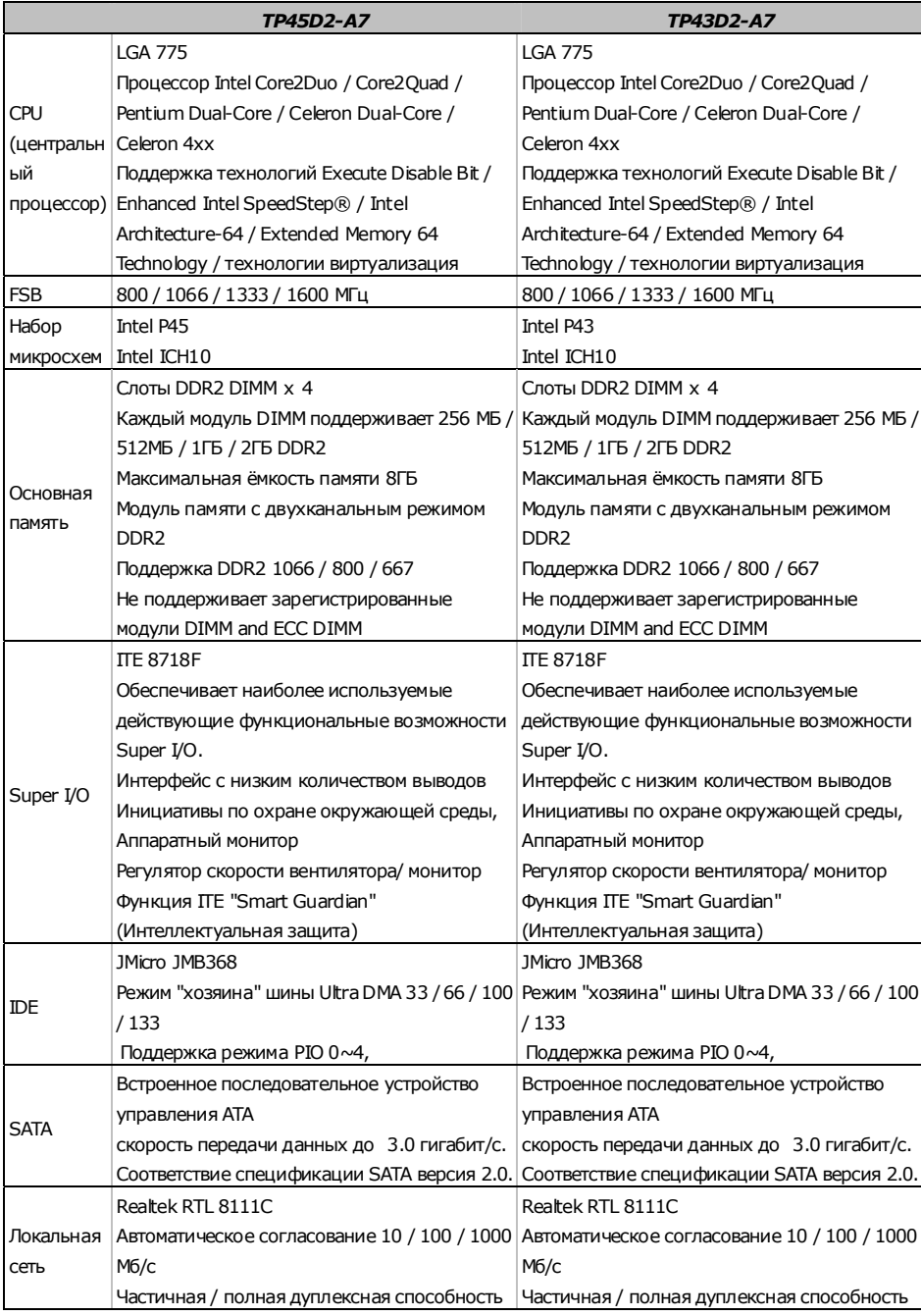

-

## **TP45D2-A7/TP43D2-A7**

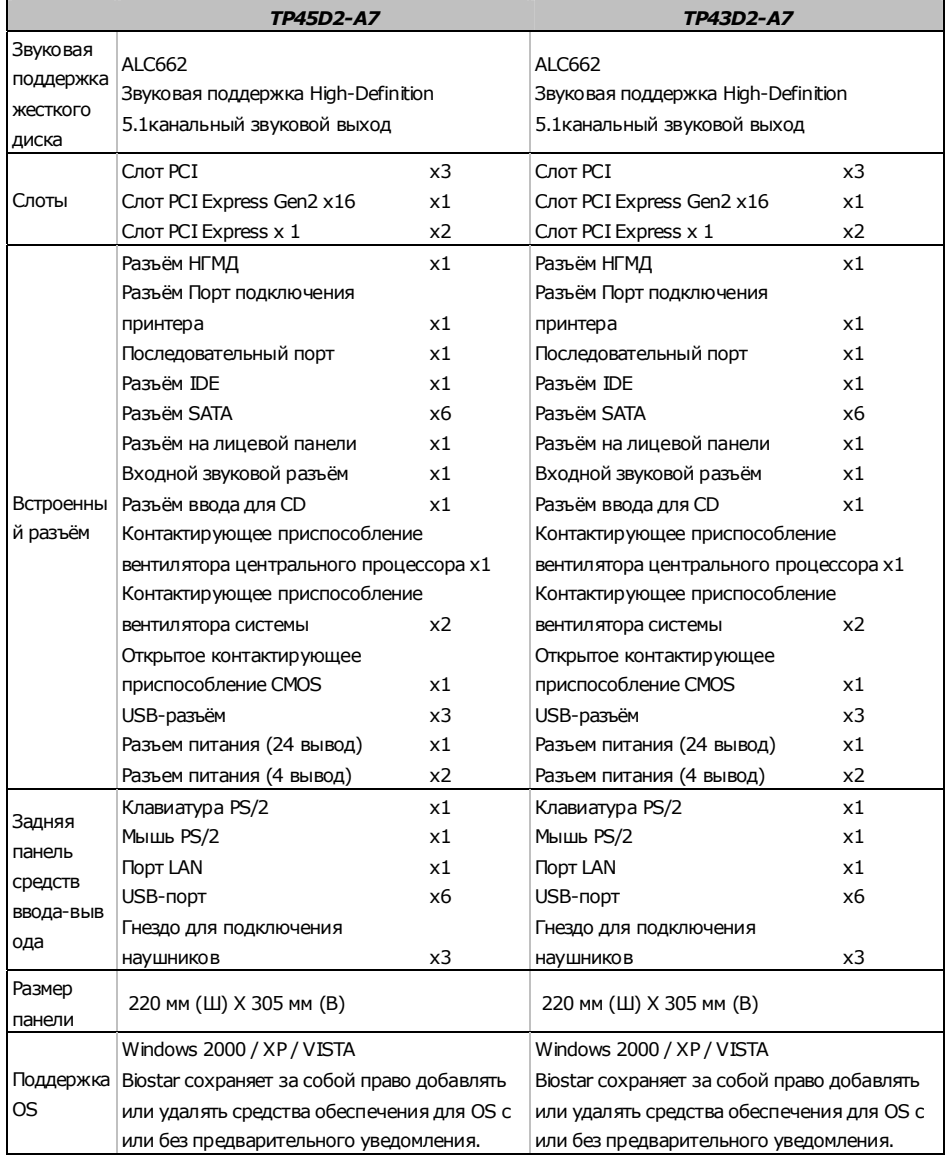

## **ARABIC**

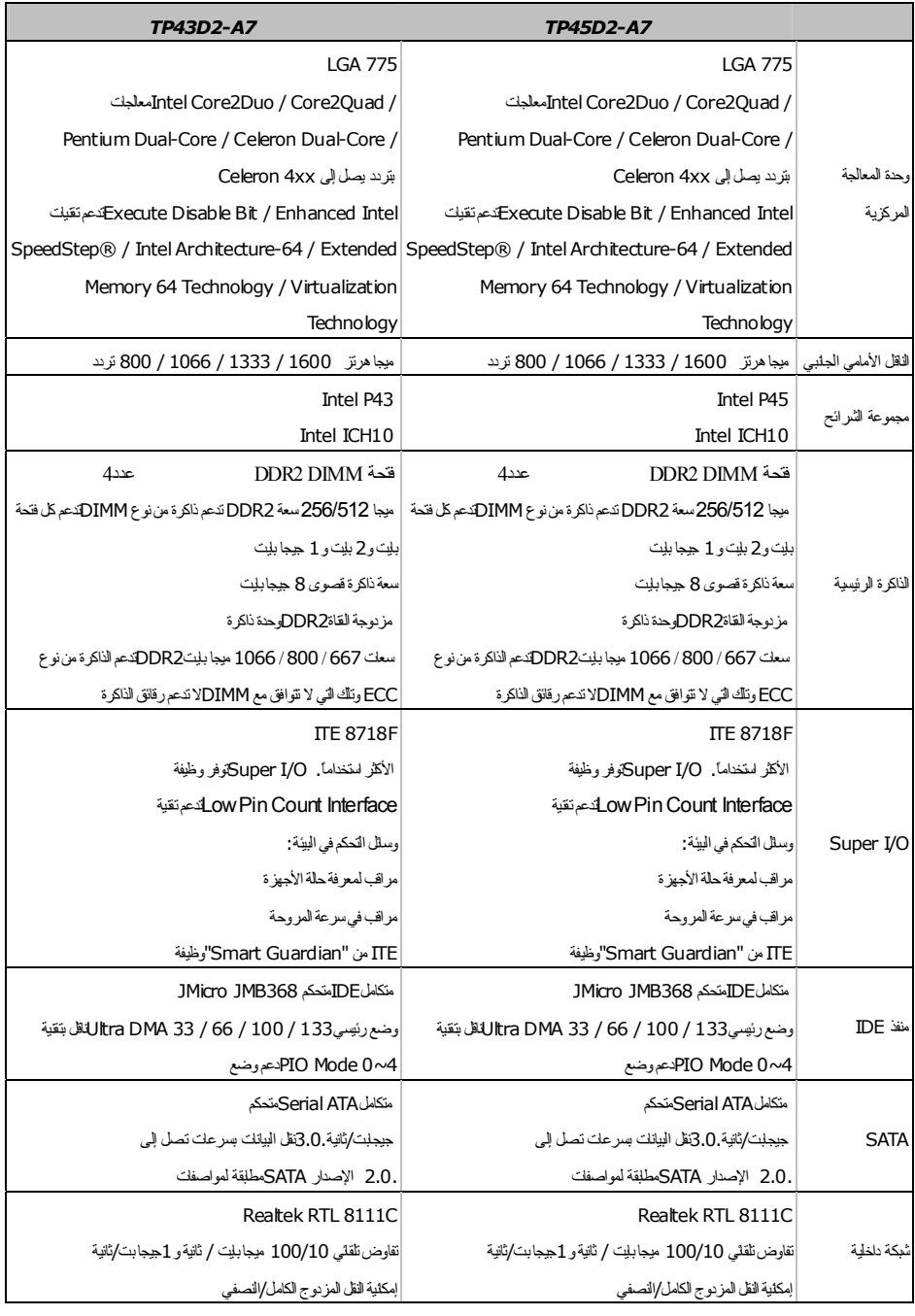

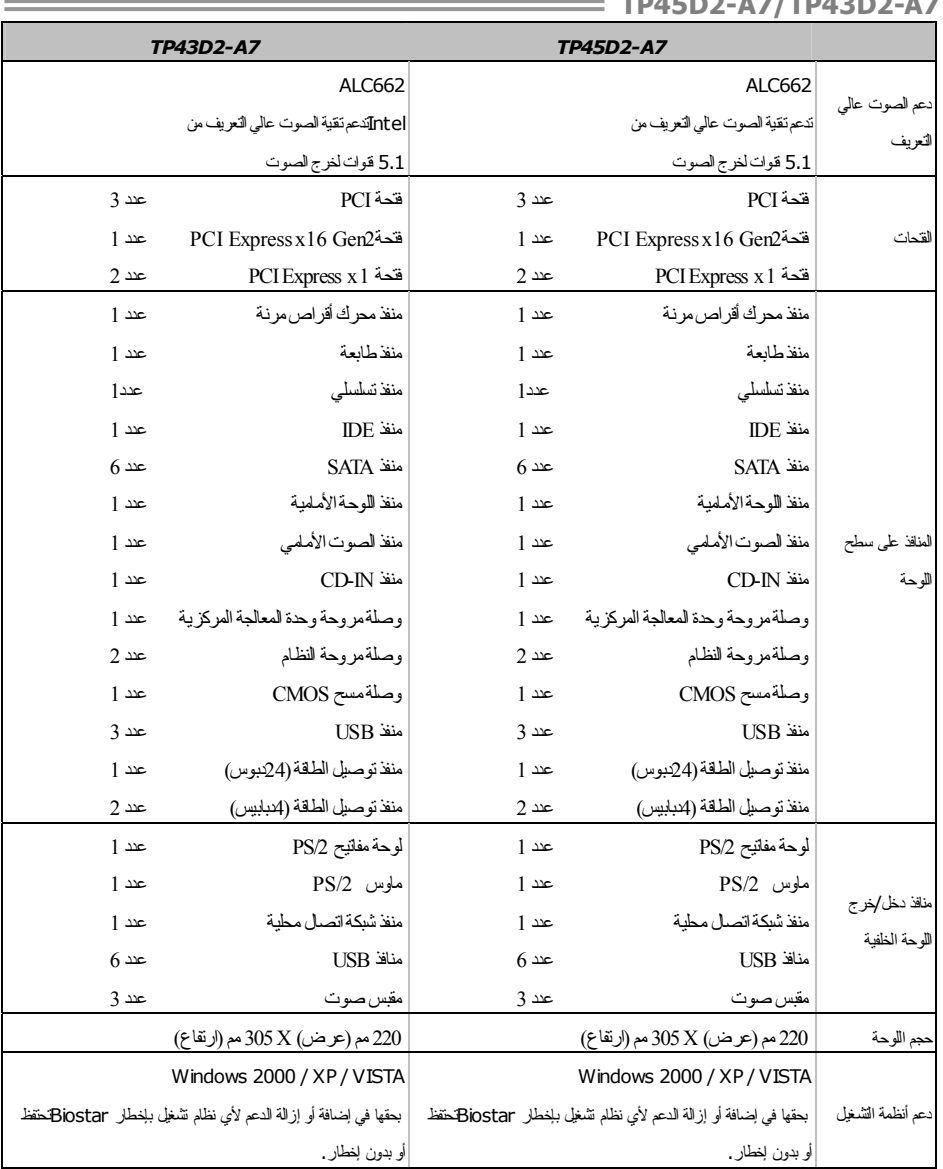

## **TP45D2-A7/TP43D2-A7**

## **JAPANESE**

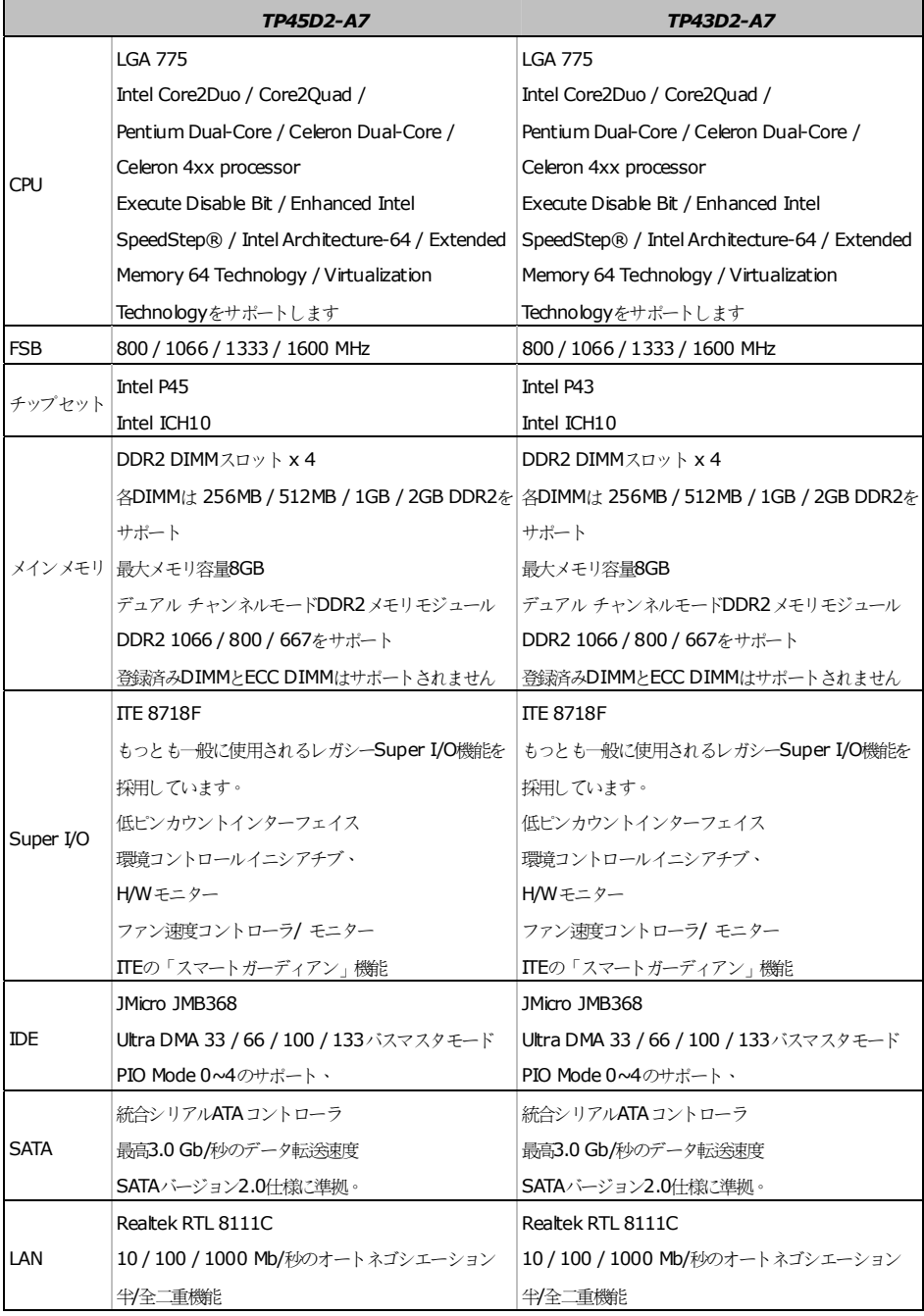

#### *TP45D2-A7 TP43D2-A7*  HDオーディ オのサポート ALC662 ハイデフィニションオーディオのサポート 5.1 チャンネルオーディオアウト ALC662 ハイデフィニションオーディオのサポート 5.1 チャンネルオーディオアウト PCIスロット x3 PCIスロット x3 スロット PCI Express x16 Gen2スロット x1 PCI Express x16 Gen2スロット x1 PCI Express x 1スロット x2 PCI Express x 1スロット x2 フロッピーコネクタ x1 フロッピーコネクタ x1 プリンタポートコネクタ x1 プリンタポートコネクタ x1 シリアルポート x1 シリアルポート x1  $\boxed{\text{IDE } \exists \lambda \mathcal{P} \beta}$  x1  $\boxed{\text{IDE } \exists \lambda \mathcal{P} \beta}$  x1  $\overline{\text{SATA}}$ コネクタ x6  $\overline{\text{SATA}}$ コネクタ x6 フロントパネルコネクタ x1 フロントパネルコネクタ x1 フロントオーディオコネクタ x1 フロントオーディオコネクタ x1 オンボードコ  $\overline{CD_1}$  $\overline{CD_1}$  $\overline{CD_2}$  x1  $\overline{CD_1}$ CPUファンヘッダ x1 CPUファンヘッダ x1 システムファンヘッダ x2 システムファンヘッダ x2  $\vert$ CMOSクリアヘッダ x1 CMOSクリアヘッダ x1  $\overline{UBB}$ コネクタ x3  $\overline{UBB}$ コネクタ x3 電源コネクタ(24ピン)  $x1$  電源コネクタ(24ピン)  $x1$ ネクタ **電源コネクタ(4ピン) x2 x2 電源コネクタ(4ピン) x2** 背面パネル I/O PS/2キーボード x1 PS/2マウス x1  $|LAN\rightarrow\rightarrow x1$ USBポート x6 オーディオジャック x3 PS/2キーボード x1 PS/2マウス x1  $LAN\H + \times 1$ USBポート x6 オーディオジャック x3 ボードサイズ 220 mm (幅) X 305 mm (高さ) 220 mm (幅) X 305 mm (高さ) OSサポート |Biostarは事前のサポートなしにOSサポートを追加ま |Biostarは事前のサポートなしにOSサポートを追加ま Windows 2000 / XP / VISTA たは削除する権利を留保します。 Windows 2000 / XP / VISTA たは削除する権利を留保します。

**TP45D2-A7/TP43D2-A7** 

2008/05/07